# a-blog cms エントリー登録・変更マニュアル

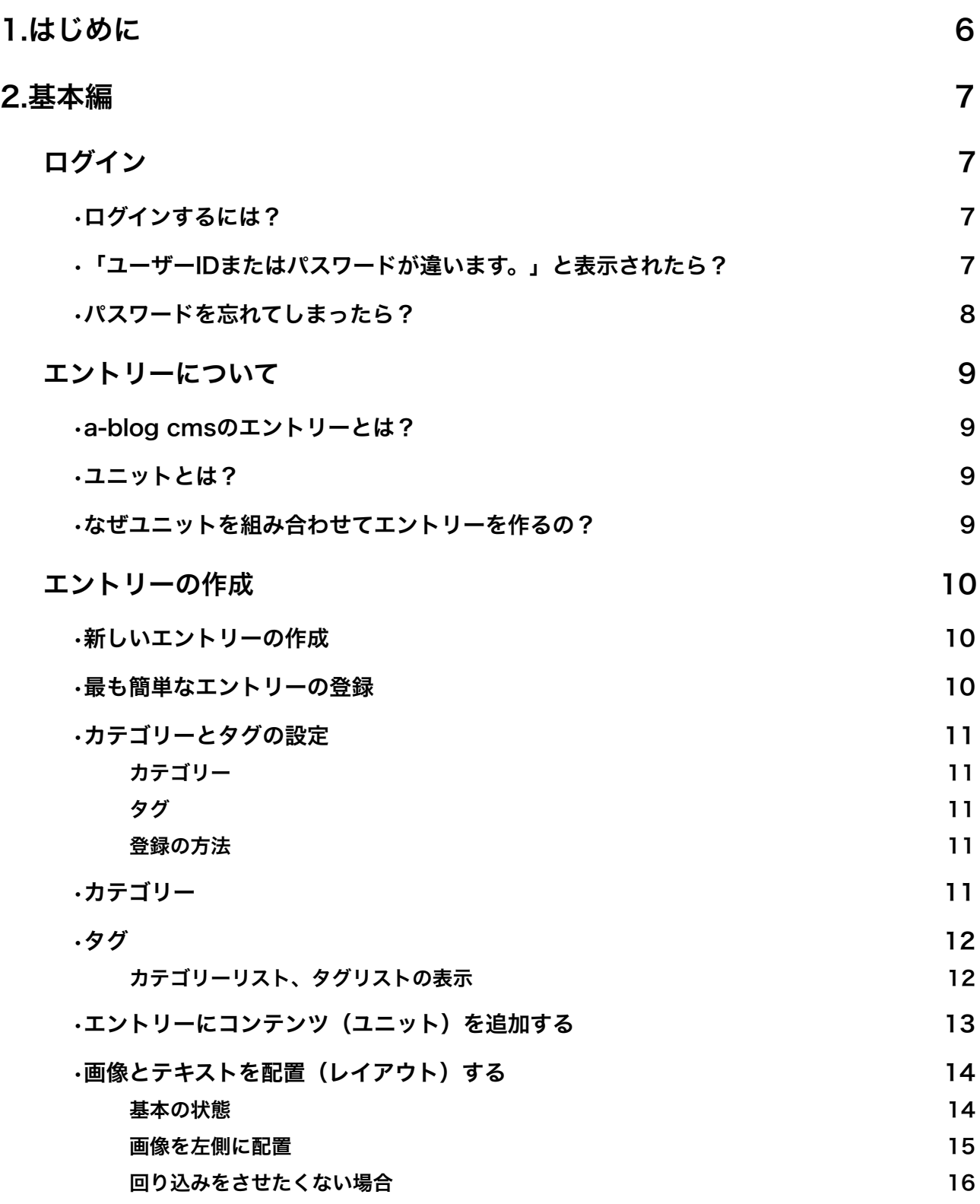

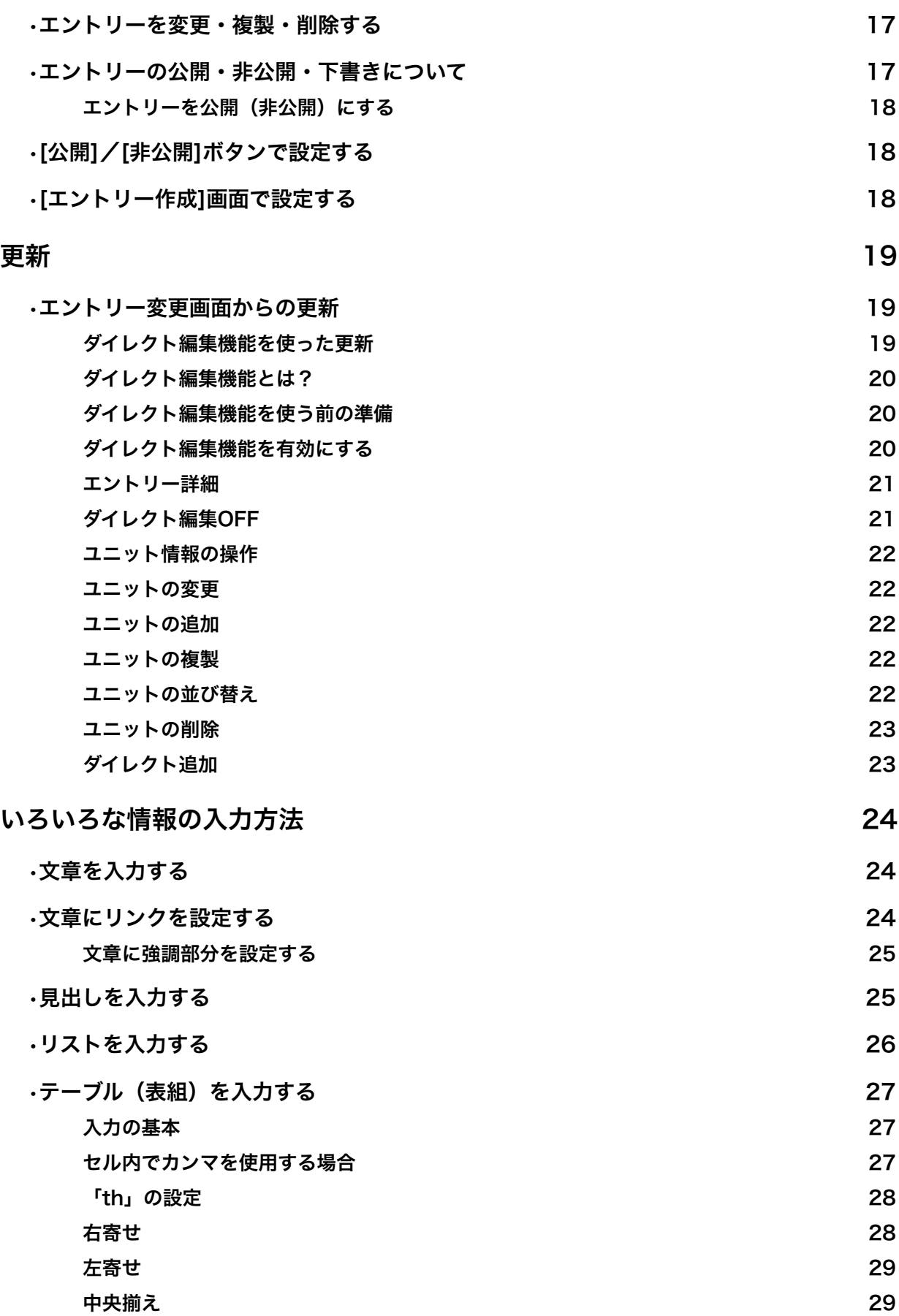

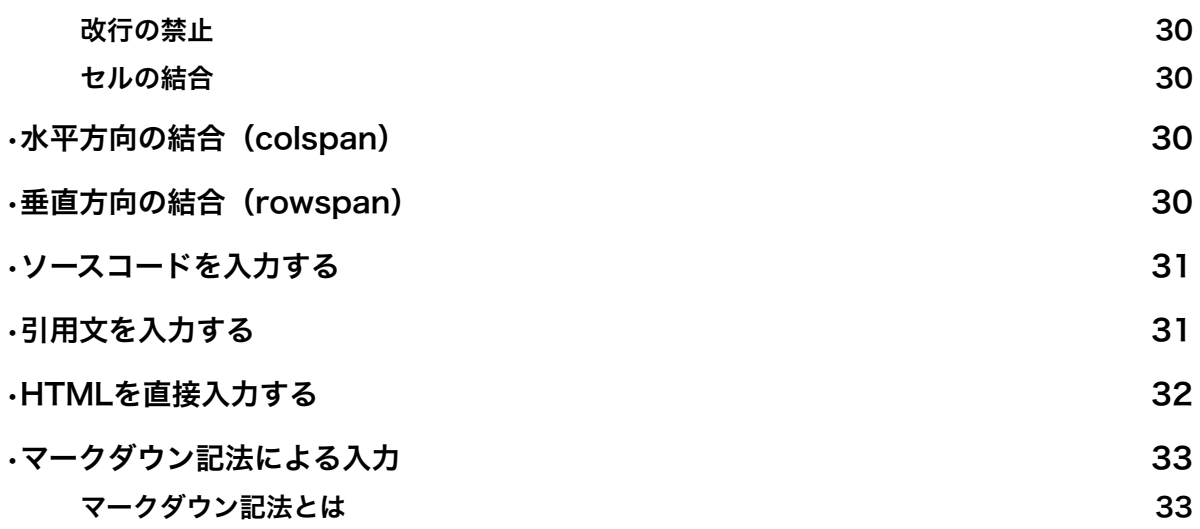

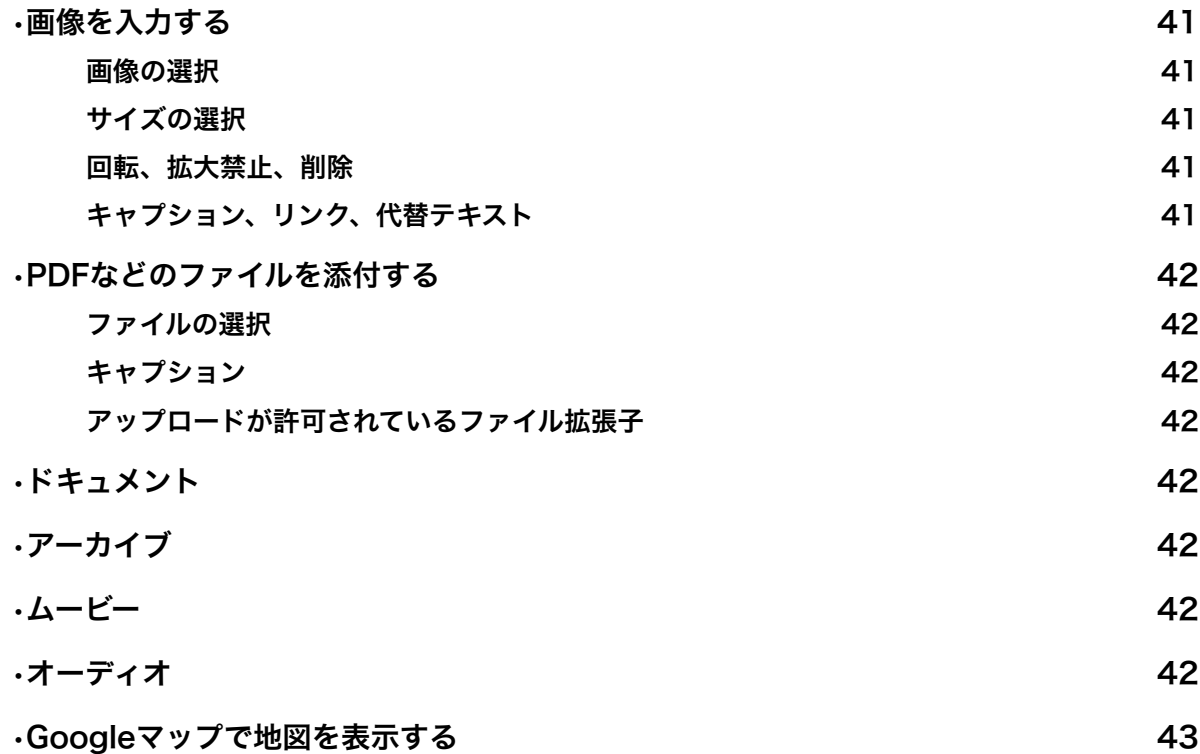

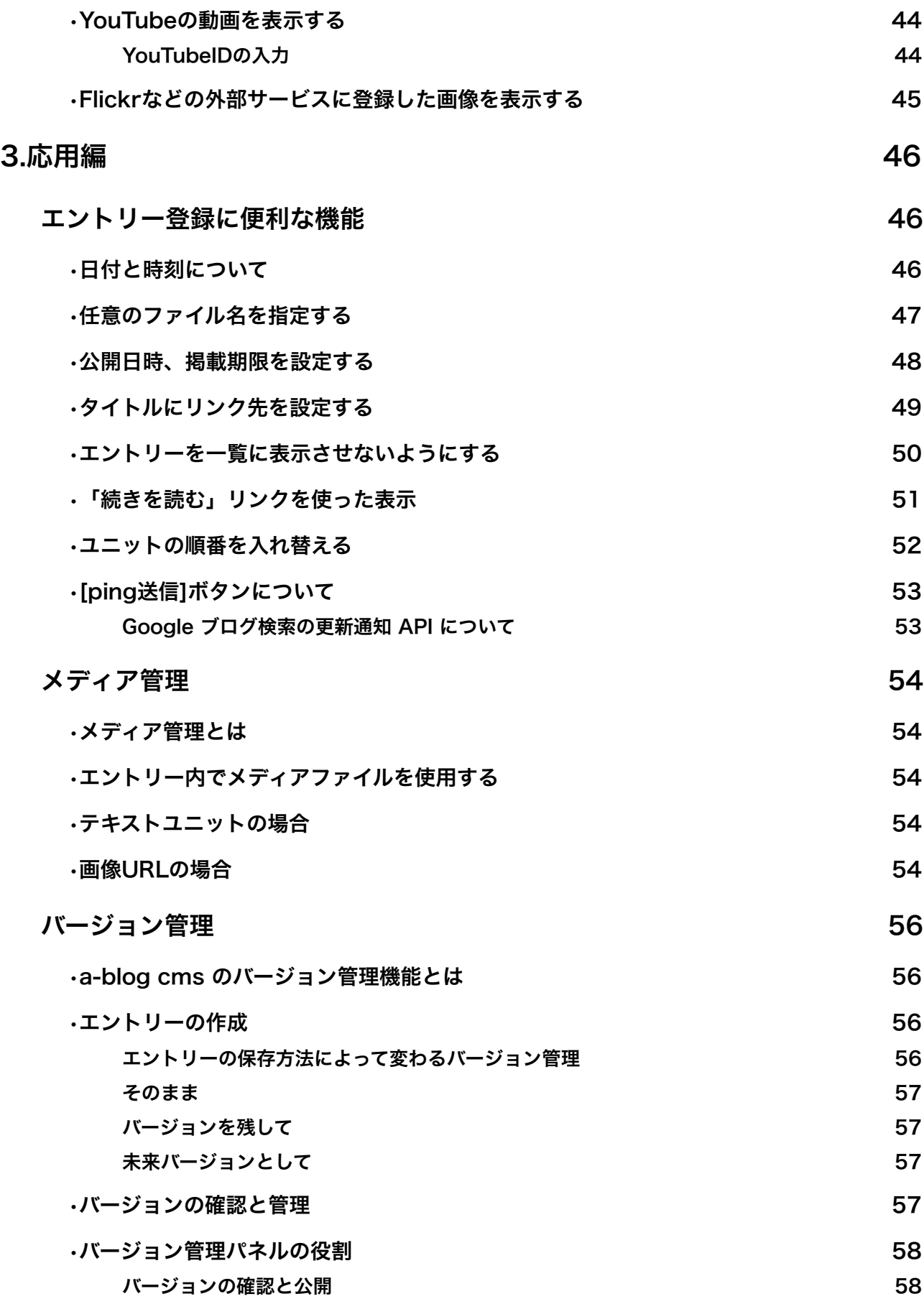

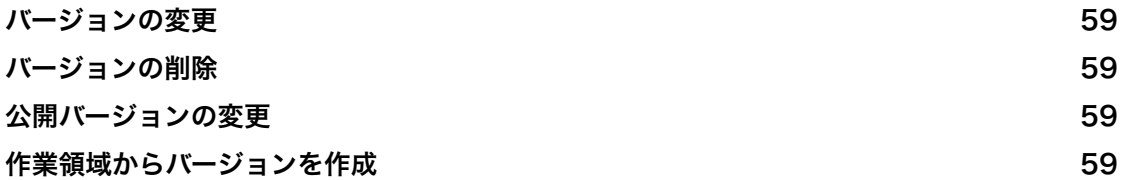

# <span id="page-5-0"></span>1. はじめに

この文書は、a-blog cmsを使用して情報を登録・更新する 方のためのマニュアルです。 説明に使用している機能や画面は、a-blog cms2.0.x と、 同梱されているblog2014テーマの組み合わせを使用してい ます。 blog2014テーマ以外のカスタマイズされたテーマを利用さ れている場合や、カスタマイズされたa-blog cmsをご利用 の場合には、説明や画面が一致しない場合があります。ご了

承ください。

<span id="page-6-0"></span>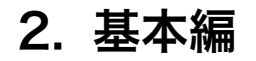

# <span id="page-6-1"></span>✤ ログイン

### <span id="page-6-2"></span>ログインするには?

a-blog cmsでエントリー(記事)を追加・更新するため には、a-blog cmsへのログインが必要です。 ログインする場所は、以下になります。

**‣ <http://a-blog> cms**の設置場所**/login/**

ユ[ーザーID/メールア](http://a-blog)ドレス、パスワードの各欄に、管理 者が発行した情報を入力し、[ログイン]ボタンでログイン 完了です。

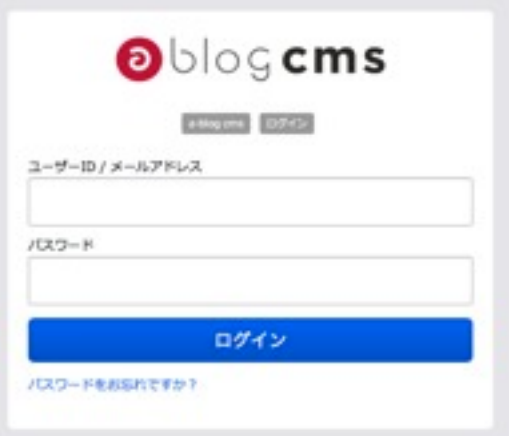

### <span id="page-6-3"></span>「ユーザーIDまたはパスワードが違います。」と表示されたら?

[ログイン]ボタンをクリックした時にユーザーIDまたはパス ワードが違います。と表示された場合は、以下のような問題 が考えられます。

- メールアドレス、パスワードに全角が混ざっていない か? ログイン情報は半角英数字で入力する必要があります。 例)全角=ABCDE 半角=ABCDE
- スペースが入っていないか? 特に情報をコピー&ペースト(貼付け)した際に起こり やすい問題です
- 問題が解消しない場合は、管理者に確認してください。

## <span id="page-7-0"></span>パスワードを忘れてしまったら?

パスワードを忘れてしまった場合は、パスワードを 再発行しましょう。

登録してあるメールアドレスを入力すると、パスワ ードを変更するためのリンクと新しいパスワードが メールで送られてきます。メールの内容に従って新 しいパスワードでログインしてください。

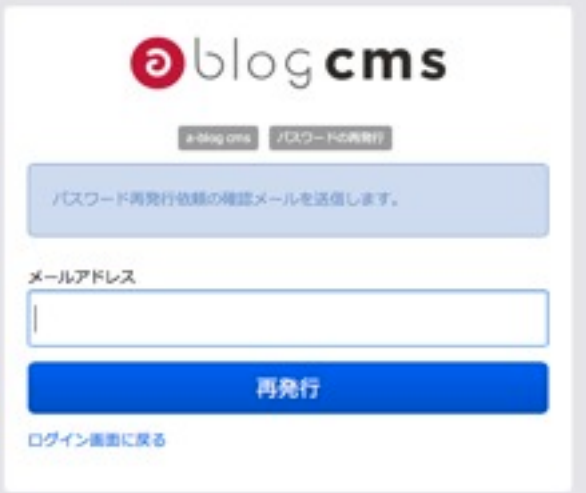

<span id="page-8-0"></span>✤ エントリーについて

### <span id="page-8-1"></span>a-blog cmsのエントリーとは?

a-blog cmsのエントリー (記事)は、タイトルや投稿日時 などのエントリーに対する情報と、内容となるユニットで 構成されています。

### <span id="page-8-2"></span>ユニットとは?

a-blog cms の特徴として、ユニット毎の情報登録があり ます。ユニットとは、主にHTMLのブロック要素単位で入 力欄を用意して、テキストを登録したり画像を登録したり するためのものです。

ユニットには、基本的なエントリーを作るのに必要なテキ ストのユニット、画像のユニットをはじめ、地図やファイ ル、YouTube、画像URLを指定するユニットがありま す。これらを駆使することで、正しい文書構造を保ったま ま、複雑なレイアウトのエントリーも作成できます。 また、これらの情報がユニット単位で管理されていること で、順番の入れ替えなども簡単に行えます。

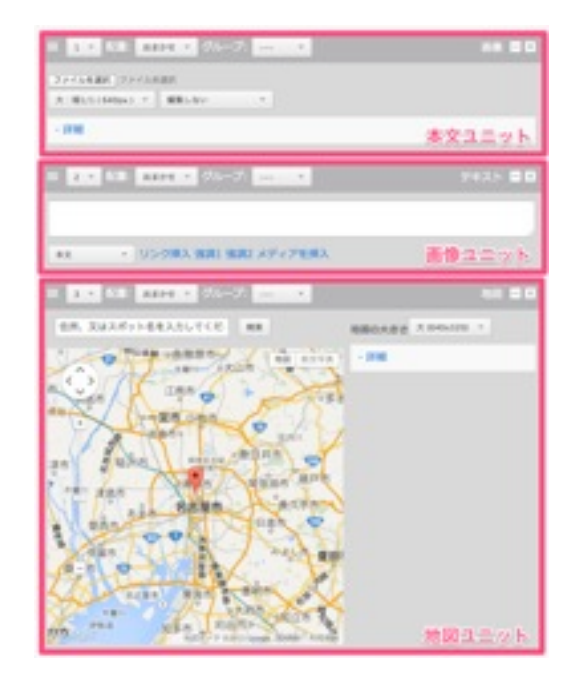

### <span id="page-8-3"></span>なぜユニットを組み合わせてエントリーを作るの?

ウェブサイトを表示するための言語「HTML」ではHTML要 素(HTMLタグ)を使って見出し、段落、表など、表示す る情報の役割を設定していきます。同じ文章でも「本文」な のか「見出し」なのかで意味合い、重要度は変わってきま す。見た目だけではなく、このような情報の役割を設定する 事で、構造化された文章となり、検索サイトのロボットなど が見てもどのような情報なのかがわかるようになります。 a-blog cmsでは、HTMLの要素や構造を自由かつわかりや すく作成できるように、ユニットを組み合わせてエントリ ーを作成するように考えられています。

<span id="page-9-0"></span>◆ エントリーの作成

### <span id="page-9-1"></span>新しいエントリーの作成

へ移動します。

エントリーの作成は、ログイン後に表示されるボタンから 行います。 [エントリー作成]ボタンから、新しいエントリーの作成画面

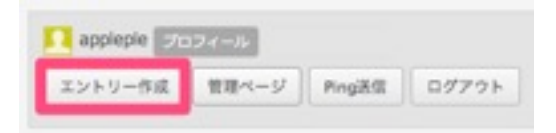

### <span id="page-9-2"></span>最も簡単なエントリーの登録

a-blog cmsでは、1つのエントリーはタイトルとユニット と呼ばれる情報で構成されます。a-blog cmsの最も簡単 なエントリーの登録は、最低限、タイトルと本文があれば 可能です。

エントリー作成の画面では、タイトルの他、画像とテキス トの入力欄があります。これらの入力欄に必要な内容を入 力し、[作成]ボタンで登録完了となります。

タイトル以外の情報やユニットの使い方、レイアウトにつ いては別途説明しますが、エントリーの登録については基 本的に「1. タイトルの入力」「2. ユニット(表示する内 容)の入力」「3. [作成]ボタン」の3段階で完了します。

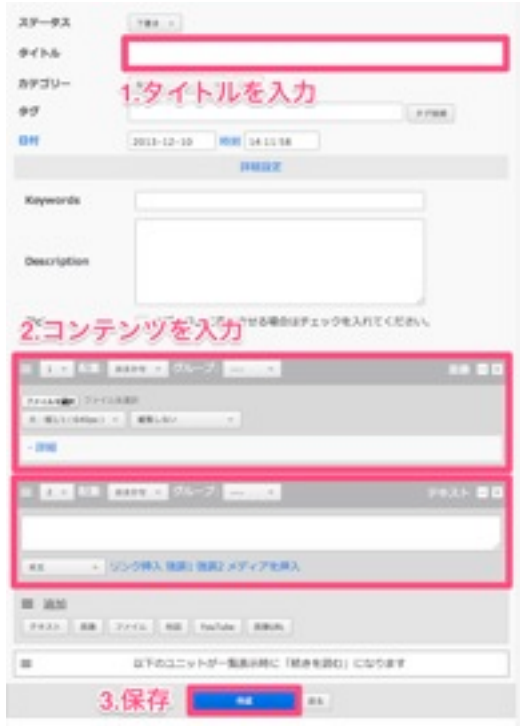

### <span id="page-10-0"></span>カテゴリーとタグの設定

a-blog cmsでは、エントリーにカテゴリーとタグを設定で きます。いずれも設定する事無くエントリーを作成できます が、カテゴリー、タグを設定することでエントリーをわか りやすく分類できます。 それぞれ以下のような特徴があります。

#### <span id="page-10-1"></span>カテゴリー

分類を階層化するもので親カテゴリー、小カテゴリーのよ うな形で作成できます。カテゴリーの一覧で表示するなどの 使い方ができます。

### <span id="page-10-2"></span>タグ

エントリーに関するキーワードとして、階層関係を持たず並 列で複数付与できる情報です。複数のタグからの絞り込み表 示などの使い方ができます。また、タグクラウドと呼ばれる タグの一覧表示では、登録件数の多いタグを大きく見せる などの視覚的な差別化もできます。

### <span id="page-10-3"></span>登録の方法

<span id="page-10-4"></span>カテゴリー

カテゴリーの設定自体が既にされている場合は、エントリ ーの登録または変更画面でプルダウンメニューから選択で きます。

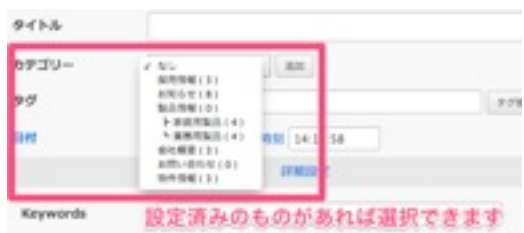

新たにカテゴリーを追加する場合は、プルダウンメニュー右 の「追加】ボタンで表示されるパネルから追加します。各項 目の内容は以下の通りです。

- カテゴリー名:エントリーやカテゴリーリストに表示さ れる名前です。日本語、英数字が使用できます。
- コードネーム: URL欄に使用される名前です。英数字が 使用できます。
- 親カテゴリー:カテゴリーを階層化する場合に、親(上 位)になるカテゴリーを選択します。
- スコープ:下層のブログでもこのカテゴリーを使用する 場合にチェックします。

#### <span id="page-11-0"></span>タグ

エントリーの登録または変更画面で、タグ入力欄にキーワ ードとなるテキストを入力します。

過去使用したことのあるタグは、入力欄右の [タグ候補] ボタンから呼び出しできます。タグ候補ウィンドウに表示 された各タグ名をクリックすると、このエントリーにその タグが付与されます。

#### <span id="page-11-1"></span>カテゴリーリスト、タグリストの表示

blog テーマでは、サブカラム部分にカテゴリーリストおよ びタグリストが表示されます。タグのリストはタグクラウド と呼ばれる表示となっており、登録されているエントリー が多いタグほど大きく表示されます。なお、カテゴリー、タ グが存在しない場合は表示されません。

カテゴリーの追加 × カテゴリー名 コードネーム 親カテゴリー なし ÷. スコープ □ 下の階層のプログと共有する 追加

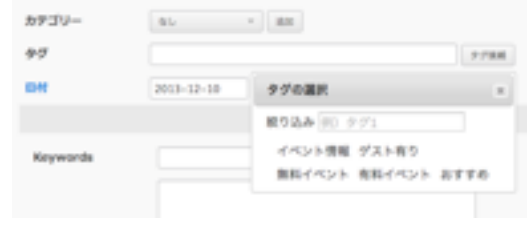

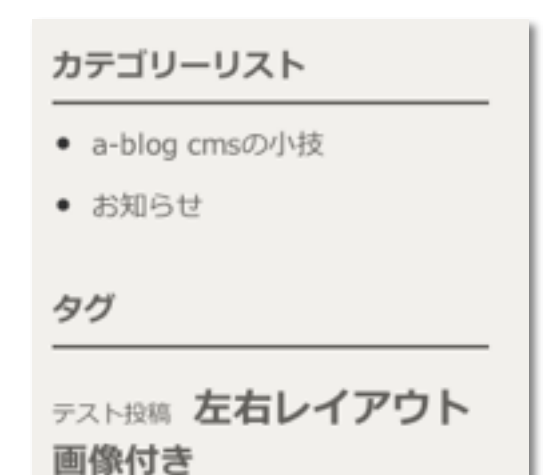

### <span id="page-12-0"></span>エントリーにコンテンツ(ユニット)を追加する

a-blog cmsの初期状態では、新しくエントリーを作成する 画面には「画像ユニット」と「テキストユニット」が表示 されています。 しかし、複数の画像を使いたい時や、見出しと本文など複 数のユニットが必要になる場合もあります。 このような時には、エントリー作成画面の下部にあるユニ ット追加ボタンから必要なユニットを追加できます。

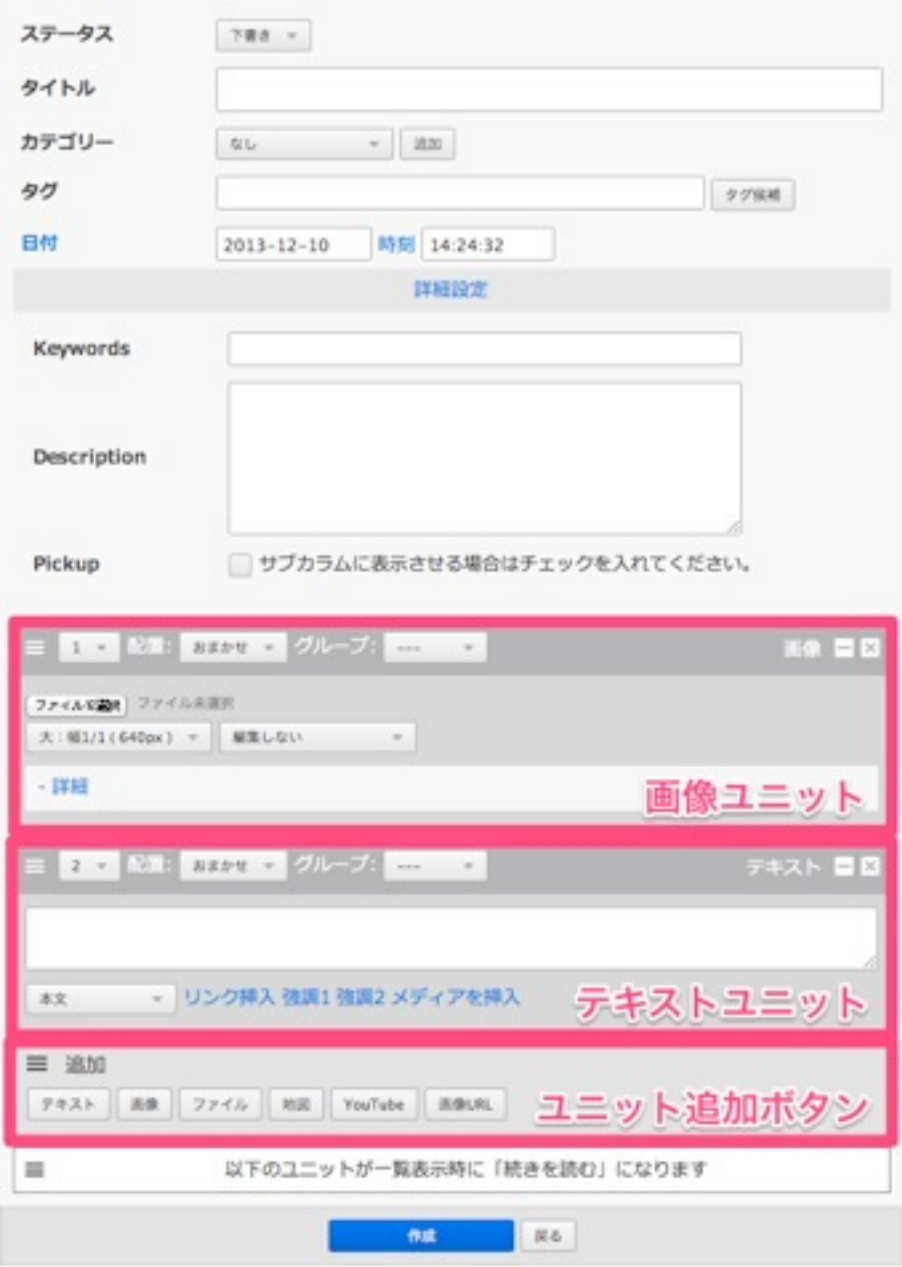

### <span id="page-13-0"></span>画像とテキストを配置(レイアウト)する

a-blog cmsでは、画像とテキストを別のユニットとして登 録します。こうすることで、画像とテキストを自由にレイア ウトできます。

#### <span id="page-13-1"></span>基本の状態

画像と文章をそれぞれのユニットに配置します。 エントリー幅と同じサイズの画像を中央に配置し、その下 にテキストが表示されます。

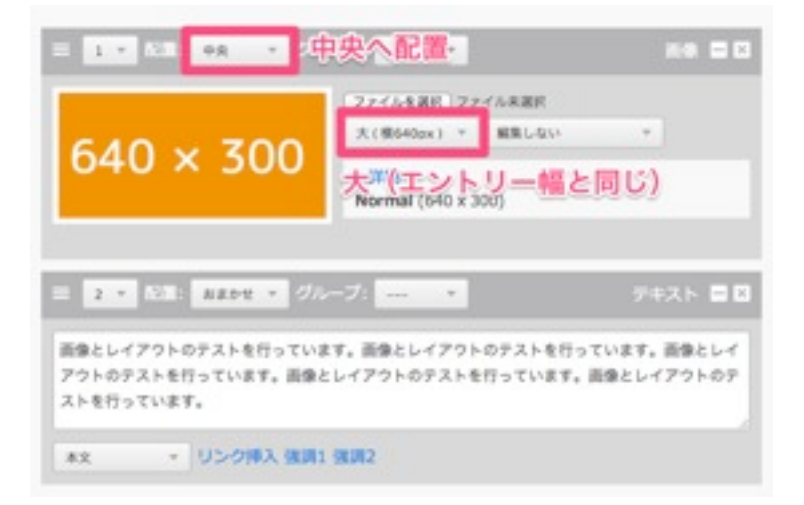

#### ▲入力画面

2013年12月10日

レイアウトのテスト

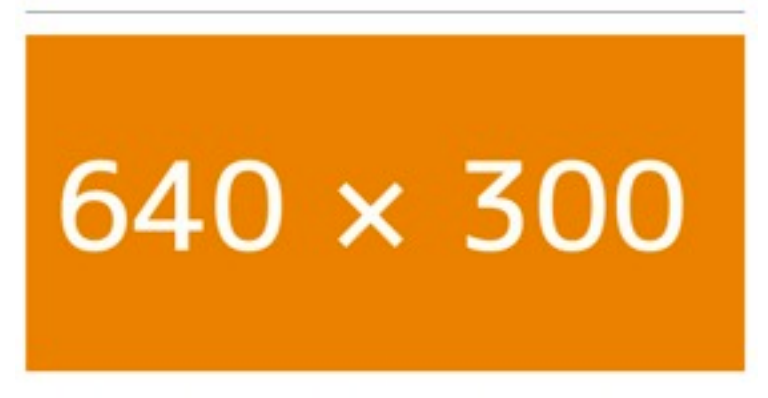

画像とレイアウトのテストを行っています。画像とレイアウトのテストを行っています。画像とレイアウトの テストを行っています。画像とレイアウトのテストを行っています。画像とレイアウトのテストを行っていま Ŧ.

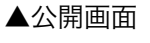

#### <span id="page-14-0"></span>画像を左側に配置

画像を左側に配置して、右側にテキストを表示させるレイア ウトのために、画像のサイズを中(エントリー幅の半分) にし、画像の配置を左にします。

画像は左側に表示され、テキストは回り込みされ、左右に レイアウトされた状態で表示されます。

配置の左右を変更する事で画像を右側に配置することもで きます。

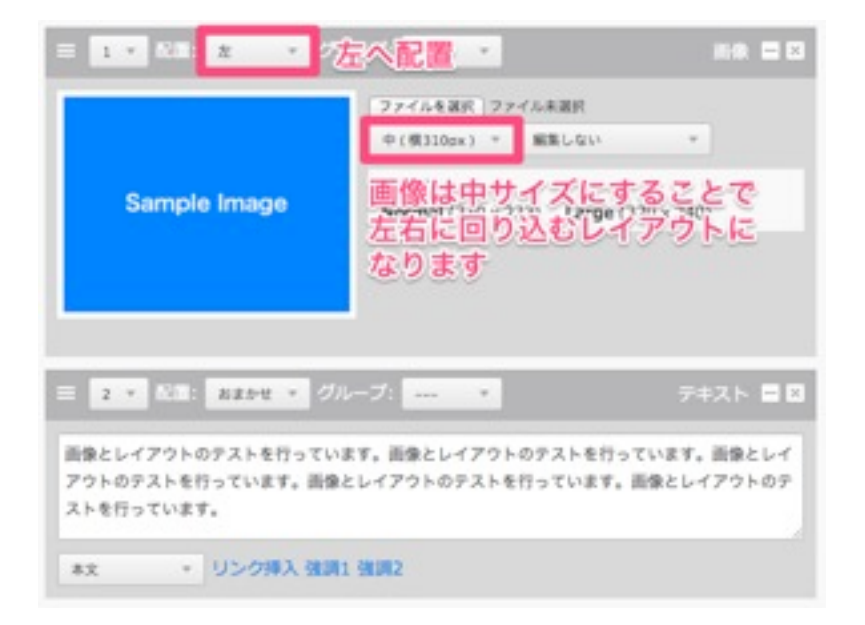

#### ▲入力画面

2013年12月10日

レイアウトのテスト

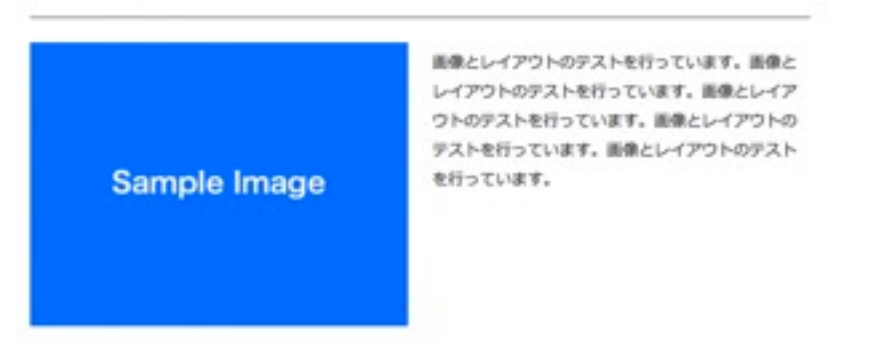

▲公開画面

#### <span id="page-15-0"></span>回り込みをさせたくない場合

画像の左右配置を行っていると、望まない形の回り込みに なる場合があります。

これは、テキストの配置がすべて [おまかせ] となっている ため、画像に対して回り込みをしてしまっているのが原因 です。

回り込みをしたくないユニットの配置を [全体] にすること で、そのユニットはエントリー全幅を使った表示となり、 回り込みが解除されます。

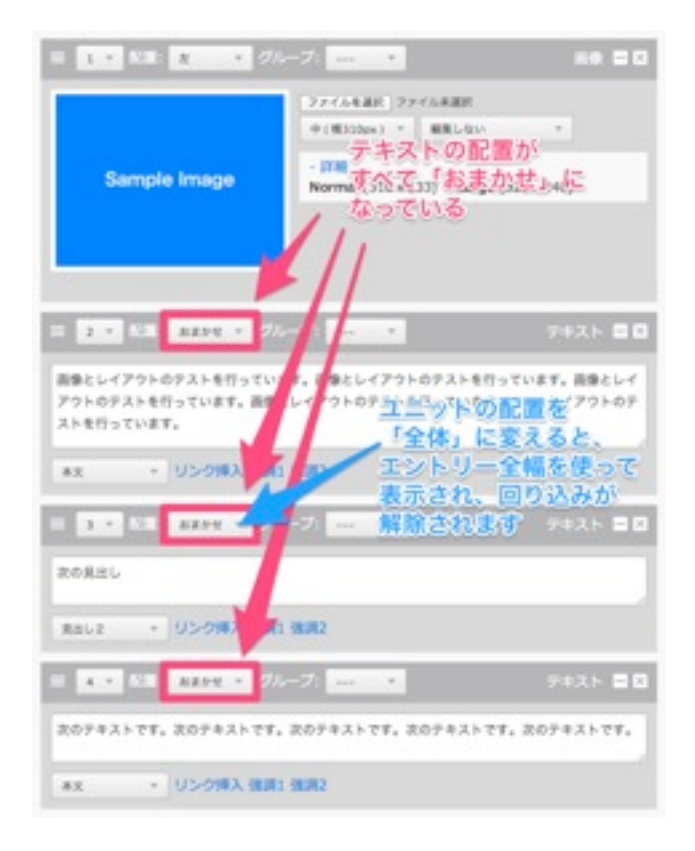

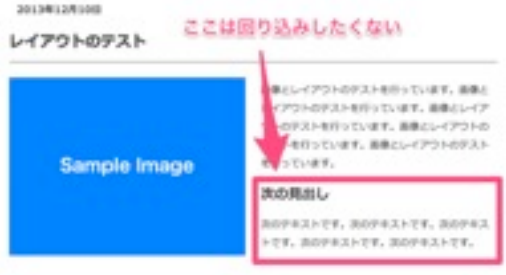

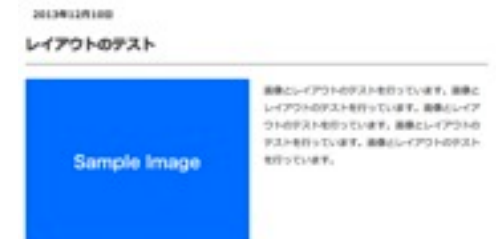

3088L

**ЛОРНАНТЕ, ЛОРНАНТЕ, ЛОРНАНТЕ, ЛОРНАНТЕ, ЛОРНАНТЕ,** 

### <span id="page-16-0"></span>エントリーを変更・複製・削除する

ログインした状態でエントリーを表示した場合、エントリー 下部にエントリー編集のためのボタンが表示されます。各ボ タンの効果は以下の通りです。

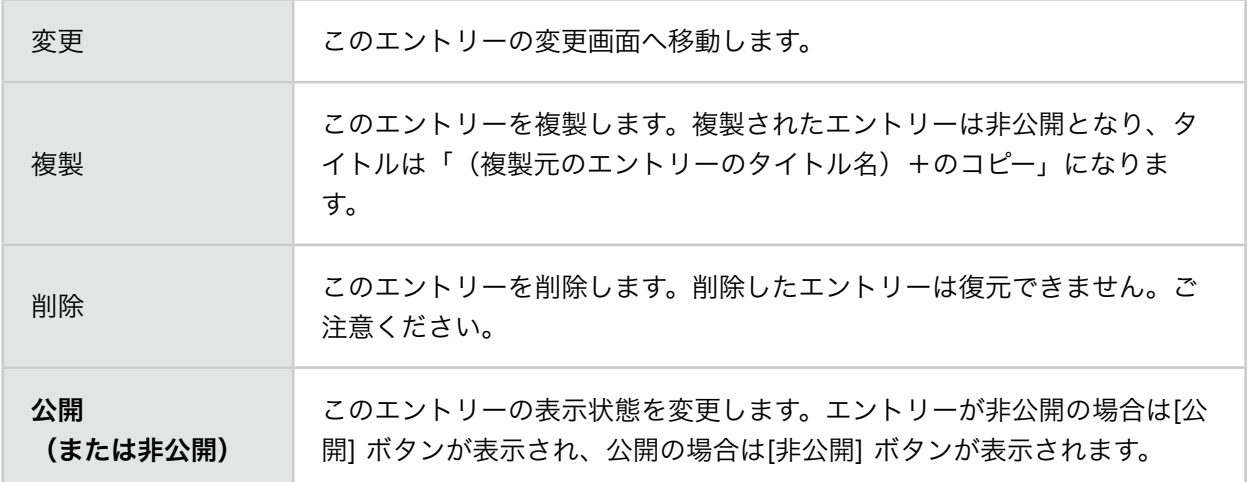

## <span id="page-16-1"></span>エントリーの公開・非公開・下書きについて

エントリーのステータス(公開状況)には、以下の3つがあ

ります。

**College** 

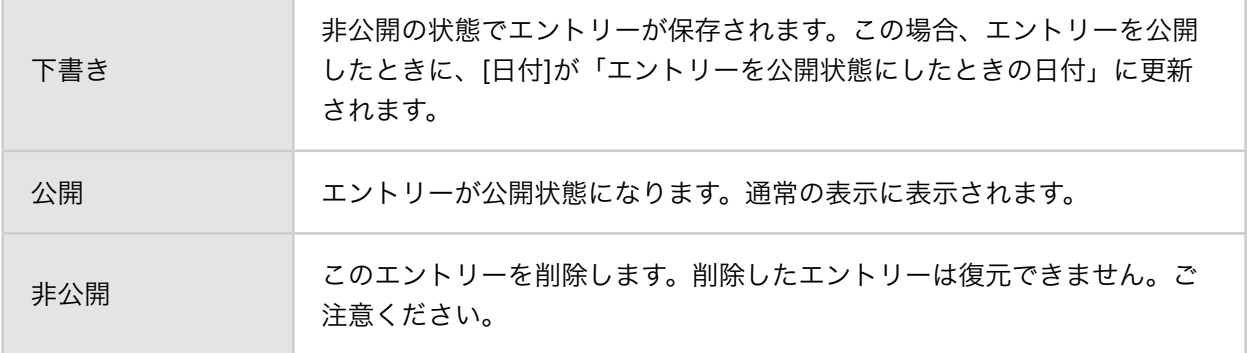

#### <span id="page-17-0"></span>エントリーを公開(非公開)にする

#### <span id="page-17-1"></span>[公開]/[非公開]ボタンで設定する

エントリーのステータスが下書き・非公開の場合は、エン トリーの下の[編集]項目に[公開]ボタンがあります。[公開] ボタンから公開できます。逆にエントリーが公開されてい る場合は、[非公開]ボタンから非公開にできます。

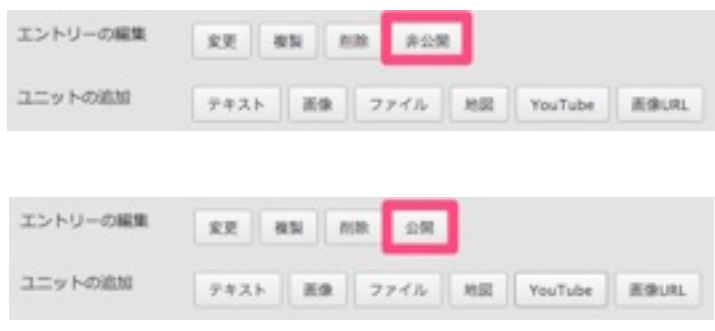

#### <span id="page-17-2"></span>[エントリー作成]画面で設定する

[編集]項目の[変更]ボタンをクリックして[エントリー作成] 画面に移動します。[ステータス]の項目を変更することで、 公開・非公開・下書きの状態を変更することができます。

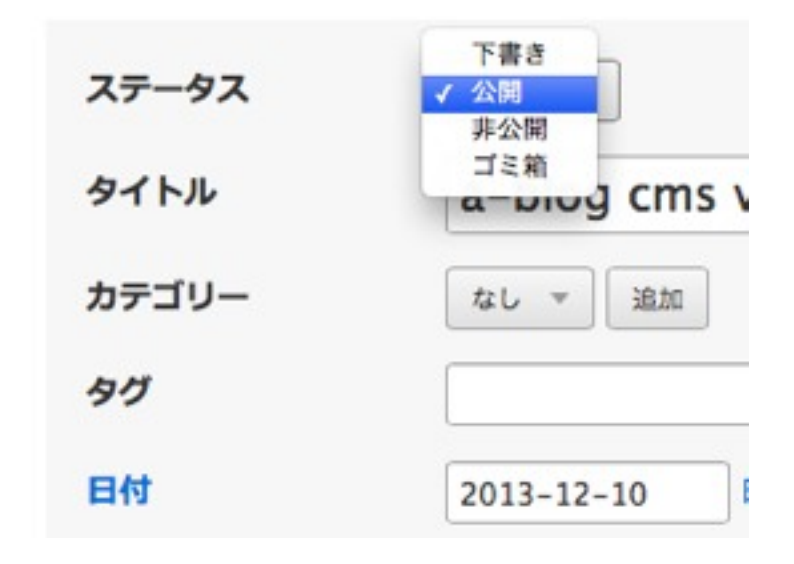

2013年12月10日

a-blog cms v2.0を公開しました

を特に中国を見ば、プログを書くように、いつも使っているみらプラクダから実際ができます。サイト連<br>普集のみなさんでコンテンドを作り、まてていただくために、使いやすとと思わな場所についてを意味したシ<br>ステムになっています。Webの場所の技術や試験が強くても、どんどんましい情報をおたためらびイトに 編集ボタン

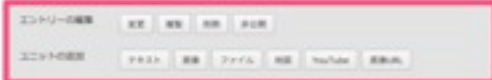

<span id="page-18-0"></span>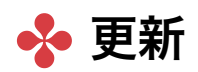

### <span id="page-18-1"></span>エントリー変更画面からの更新

ログインした状態でエントリーを表示した場合、エントリ ー下部にエントリー編集のためのボタンが表示されます。 [変更]ボタンから、エントリー変更画面へ移動します。エ ントリー変更画面は、新規エントリー登録と同様の画面構 成で、各ユニットに全ての情報が入った状態となります。 変更が必要な部分を書き換えたら、画面下部の[保存]ボタン で変更が反映されます。

2012/01/19 10:00

a-blog cms v2.0を公開しました

■ Nos cred 使えば、プログを置くように、いつも使っているAlesプラウザから使用ができます。サイトは **RBOAGAACISFSORBO、RTEVEECERS、数/PFACERISEECIVITESIAS**<br>ステムになっています。WebRP10BRPRIMMECTも、どんどん約LA/MREAGEOWASFFIC 編集ボタン 2399-088 | 122 | 123 | 124 | 125

 $2.5\times 0.08$  . <br>  $\mid$   $p_{\rm XD}$  , and  $\mid$  <br> $p_{\rm YD}$  , and  $\mid$  when  $\mid$  <br>and  $\mid$ 

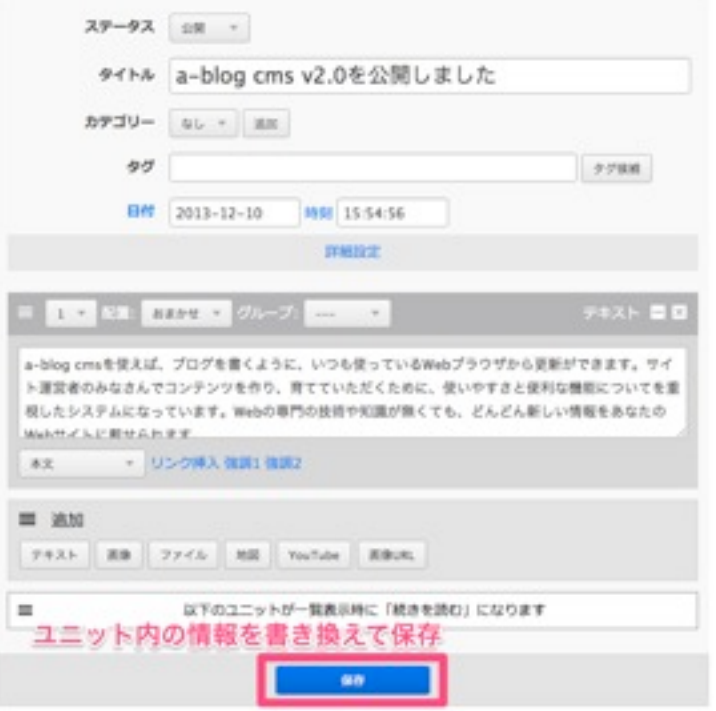

### <span id="page-18-2"></span>ダイレクト編集機能を使った更新

ユニット数が多い場合や、後述するユニットのレイアウト が複雑に行われている場合には、エントリー変更画面から の更新がわかりにくくなってしまうことがあります。 このような場合には、ダイレクト編集機能が有効です。

#### <span id="page-19-0"></span>ダイレクト編集機能とは?

通常、エントリーの内容を変更するためには[変更]ボタンか ら[エントリー作成]画面へ移動し、各ユニット内の情報を変 更する必要があります。 この[エントリー作成]画面へ移動 せず、エントリーの詳細表示の画面のまま、各ユニットの内 容のみ変更するための機能がダイレクト編集機能です。既存 のテキストや画像などの内容変更を行う際に、より少ない手 順で変更ができること、レイアウトを維持したままで編集 ができるのでテキストなどの変更したい部分がわかりやすい のが特徴です。

#### <span id="page-19-1"></span>ダイレクト編集機能を使う前の準備

ダイレクト編集機能を使用するためには、このページの内容 を行う前に、管理ページのコンフィグ管理>編集設定でダイ レクト編集機能を有効にする必要があります。

#### <span id="page-19-2"></span>ダイレクト編集機能を有効にする

編集設定でダイレクト編集機能を有効にすると、ログイン した状態のエントリー表示には、ダイレクト編集のボタン が表示されます。エントリーの一覧表示時にはダイレクト編 集機能は使用できません。

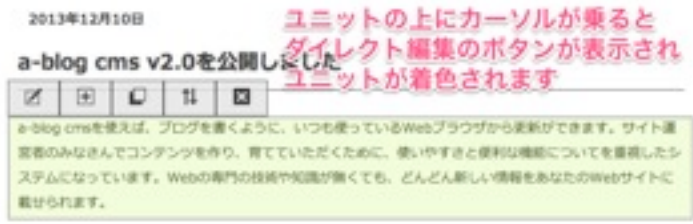

ダイレクト編集機能が無効になっている場合(ボタンのラベ ルが「ダイレクト編集 ON」)は、ボタンをクリックして有 効にしてください。

ダイレクト編集が有効な場合は、ユニットの上にカーソルが 乗るとダイレクト編集のボタンが表示され、ユニットが着色 されます。

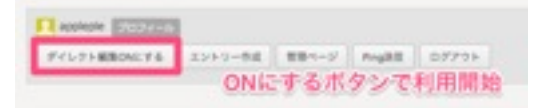

#### <span id="page-20-0"></span>エントリー詳細

ダイレクト編集がONの場合にタイトルをクリックすると、 通常は編集画面で変更する項目について画面遷移をせずに ポップアップで呼び出しができます。

このポップアップ画面で変更した内容は、ポップアップ画面 内の保存ボタンを押した時点で反映されます。

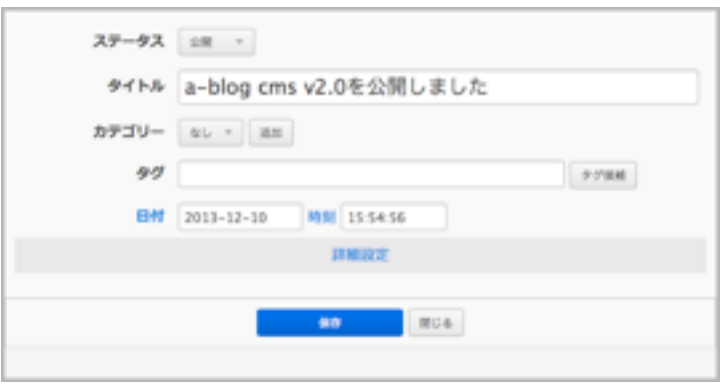

### <span id="page-20-1"></span>ダイレクト編集OFF

画面上部の「ダイレクト編集OFFにする」ボタンでダイレク ト編集を終了します。必要な編集が終わったらここでダイレ クト編集を終了(無効化)します。

#### <span id="page-21-0"></span>ユニット情報の操作

ダイレクト編集機能が有効な状態では、マウスポインター をエントリーに重ねると、ユニット単位で背景色が表示さ れます。この時、ユニットの上部にダイレクト編集のため の機能ボタン群が表示されます。

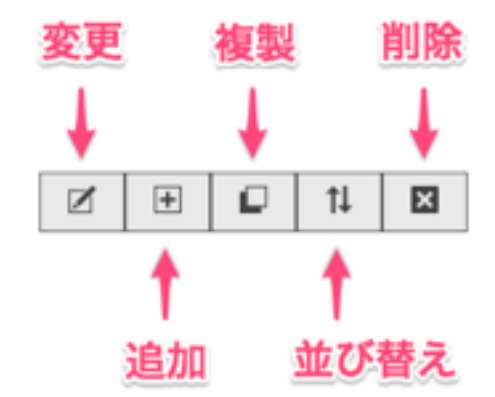

#### <span id="page-21-1"></span>ユニットの変更

変更アイコンをクリックすると、そのユニットの編集画面が 表示されます。必要に応じて変更し、ユニットを更新ボタン で更新が反映されます。

#### <span id="page-21-2"></span>ユニットの追加

追加アイコンをクリックすると、このユニットの下にユニッ ト追加ボタン群が表示されます。

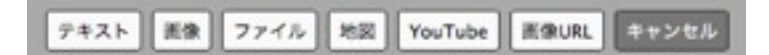

それぞれのユニット追加ボタンで、該当ユニットの入力画 面がポップアップで表示されます。

#### <span id="page-21-3"></span>ユニットの複製

複製アイコンをクリックすると、このユニットの下に同じユ ニットが追加されます。この複製機能は即時反映されます。

#### <span id="page-21-4"></span>ユニットの並び替え

並び替えアイコンをクリックすると、ユニットの周りにラ インが引かれ、ユニットの順番をドラッグ&ドロップでい れかえることができます。また、各ユニット右上にはそのユ ニットのは位置情報(おまかせ、全体など)が表示されま す。

この機能で行った並び替えは、ユニット右上の「ソート OFF」をクリックした時点で反映されます。

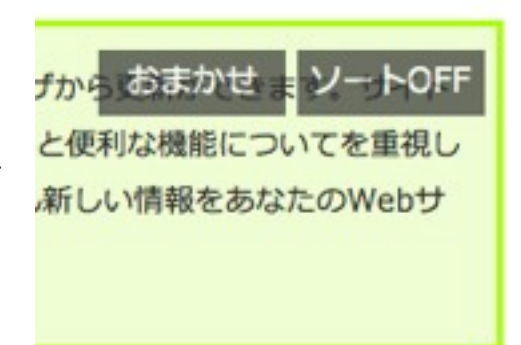

#### <span id="page-22-0"></span>ユニットの削除

削除アイコンをクリックすると、このユニットを削除しま す。

アイコンクリック時には確認画面が表示されますが、確認画 面でOKを選択した場合にはユニットは即時削除されます。

### <span id="page-22-1"></span>ダイレクト追加

ダイレクト編集がONの場合、ユニットの追加ボタンを押し た時点で仮のコンテンツが登録されます。 テキスト、画像、ファイル、地図、YouTube、画像URLの 各ボタンに対応した仮コンテンツが登録されますので、適 宜変更してご利用ください。

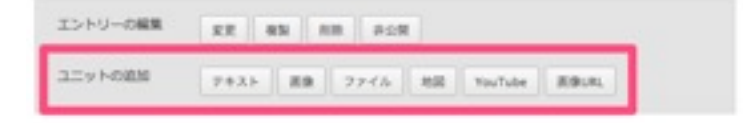

# <span id="page-23-0"></span>✤ いろいろな情報の入力方法

エントリーには、各種ユニットを使用して様々な情報を入 力できます。ここでは、入力する情報や、入力方法ごとの利 用方法について説明します。

### <span id="page-23-1"></span>文章を入力する

最も基本的な文章=本文を入力する場合には、テキストユ ニットの「本文」を使用します。1つのフォームは1つの段 落として登録されます。複数の段落で構成される文章の場合 は、複数のテキストユニットを使用しましょう。

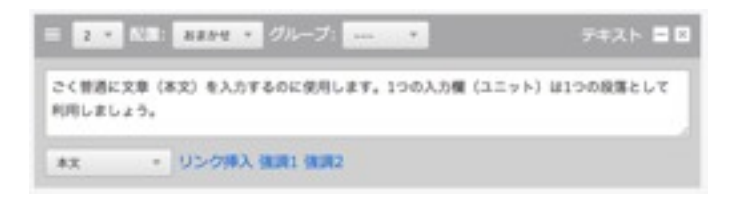

### <span id="page-23-2"></span>文章にリンクを設定する

テキストユニットで入力している文章にリンクを設定する場 合には「リンク挿入」を使用します。入力された文章を選択 し「リンク挿入」をクリックすることで、リンク先を登録 するウィンドウが表示されます。リンク先を設定すると、選 択された文章にリンクをするHTMLタグが追加されます。

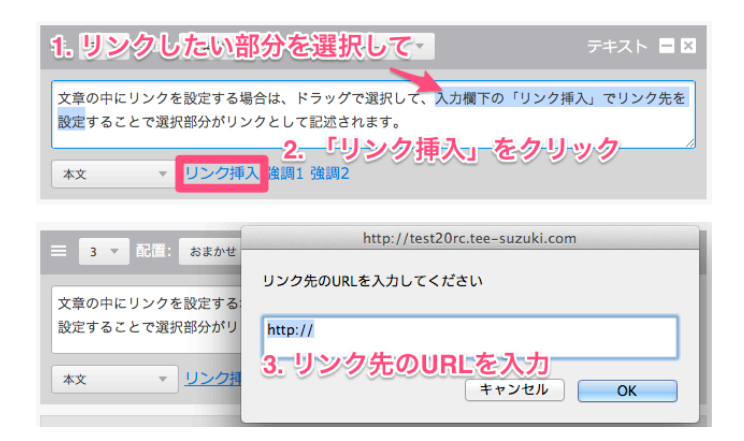

#### <span id="page-24-0"></span>文章に強調部分を設定する

文章の一部を強調したい場合には「強調1」または「強調 2」を使用します。 文章にリンクを設定したのと同様に、 入力された文章を選 択し「強調1」または「強調2」 をクリックすることで選択 された文章に強調を示すHTMLタグが追加されます。 強調1はem要素、強調2はstrong要素が追加されます。ど ちらも強調を示しますが、強調2=strong の方がより強い 強調を示しています。

(入力画面)

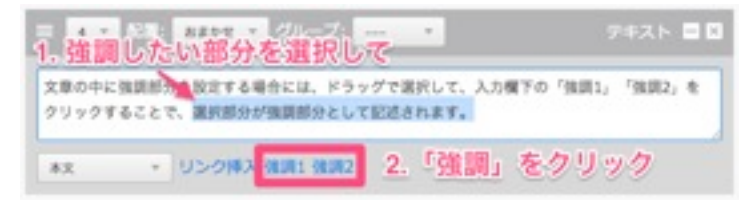

### <span id="page-24-1"></span>見出しを入力する

文章の見出しを入力する場合には、テキストユニットの 「見出し2(~5)」を使用します。文章の先頭に内容の要 約としての見出しをつけることで、長い文章も読みやすくな ります。

見出しは、数字が小さいものが大見出しとなり、エントリ ーのタイトルを「見出し1」としているため、ユニットとし て使用できるのは「見出し2」からとなります。

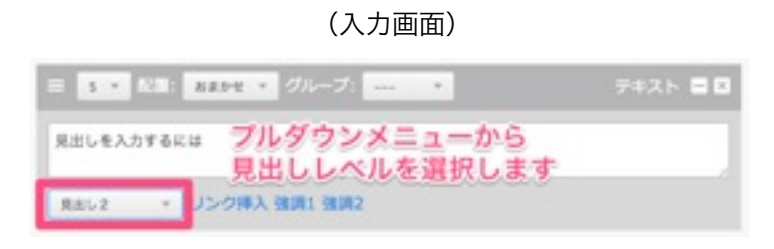

(表示例)

#### 見出しを入力するには

見出しを入力する場合には、テキストユニットの「見出し2 (~5) 」を使用します。文章の先頭に内容の要約 としての見出しをつけることで、長い文章も読みやすくなります。

## <span id="page-25-0"></span>リストを入力する

項目を並べてリスト表示する場合には、テキストユニットの 「リスト」または「番号付きリスト」を使用します。リスト は通常の黒い丸マーカーの「リスト」と、1項目ごとに番号 が付与される「番号リスト」があります。用途に合わせてご 利用ください。

(入力画面)

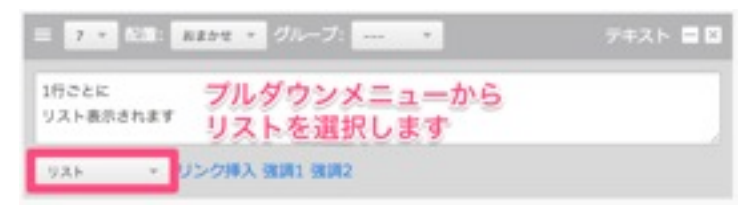

- 1. 番号付きリストには
- 2. 項目ごとに
- 3. 番号が付与されます
- 1行ごとに
- リスト表示されます

### <span id="page-26-0"></span>テーブル(表組)を入力する

テーブル(表組)を入力する場合は、テキストユニットの 「テーブル」を使用します。 ここで使用する記法はa-blog cms専用のものとなっていま す。

「テーブル」ユニットでは、HTMLを使わずに簡易記法で表 組を入力することができます。

### <span id="page-26-1"></span>入力の基本

本文の1行がテーブルの1行(<tr>)となり、行の中で「, (カンマ)」を入れる事によりセル(<td>)を区切ること ができます。改行をすると新たな1行 (<tr>) が追加されま す。セル内でカンマを使用する場合はカンマのあるセルを半 角ダブルクォーテーション(「"」)で囲みます。

例)テーブル書式での表記

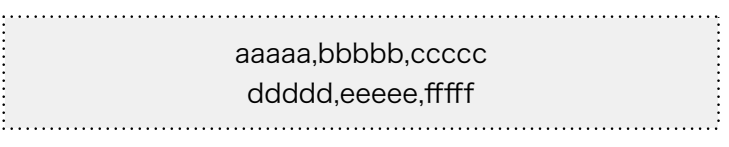

例)ブラウザでの表示

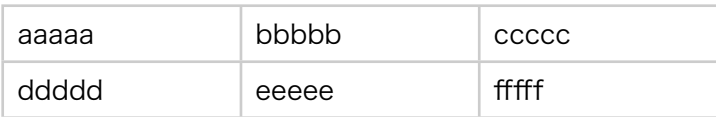

### <span id="page-26-2"></span>セル内でカンマを使用する場合

カンマのあるセルを半角ダブルクォーテーション(「"」) で囲みます。

例)テーブル書式での表記

"aaaaa,bbbbb",ccccc

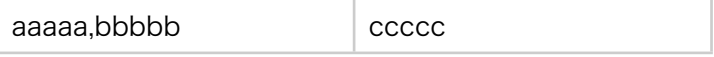

### <span id="page-27-0"></span>「th」の設定

「th (表ヘッダ=見出し)」として設定したいセルの先頭に 「#」を入力します。

例)テーブル書式での表記

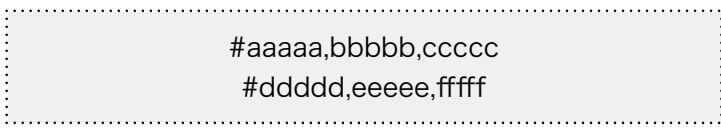

例)ブラウザでの表示

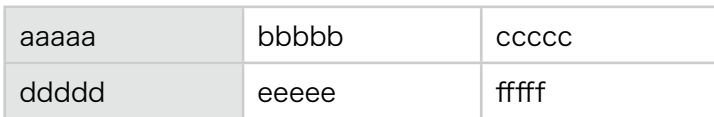

#### <span id="page-27-1"></span>右寄せ

右寄せとして設定したいセルの右端に「|(バーティカルバ ー)」を入力します。

例)テーブル書式での表記

aaaaaaaaaa|,bbbbb|,cccccccccccccc| ddddd|,eeeeeeeeeeee|,fffff| 

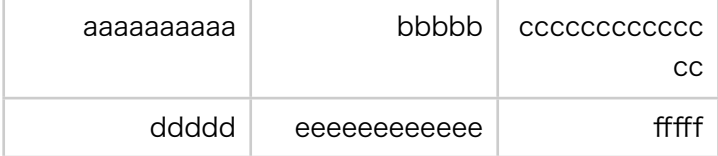

### <span id="page-28-0"></span>左寄せ

左寄せとして設定したいセルの左端に「|(バーティカルバ ー)」を入力します。

例)テーブル書式での表記 

|aaaaaaaaaa,|bbbbb,|cccccccccccccc |ddddd,|eeeeeeeeeeee,|fffff 

例)ブラウザでの表示

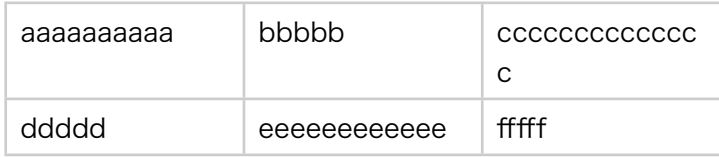

### <span id="page-28-1"></span>中央揃え

中央揃えとして設定したいセルの両方の端に「| (バーティ カルバー)」を入力します。

例)テーブル書式での表記

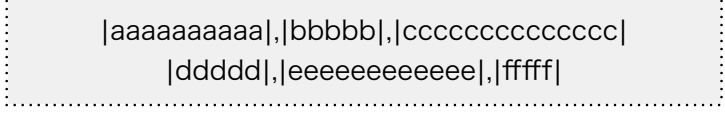

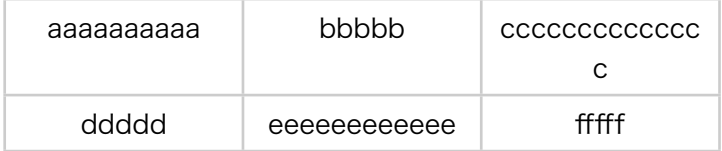

### <span id="page-29-0"></span>改行の禁止

改行を禁止したいセルの両方の端に「[]」を入力します。

#### 例)テーブル書式での表記

. . . . . . . . . . . . . . . . . . . . . . . . . . . . . . . [cccccdddddeeeeefffff],aaaaabbbbb ggggg,hhhhh

例)ブラウザでの表示

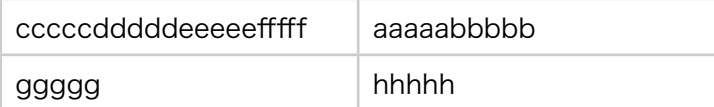

#### <span id="page-29-1"></span>セルの結合

水平方向、垂直方向にセルを結合します。v1.5.1からご利用 いただけます。

#### <span id="page-29-2"></span>水平方向の結合(colspan)

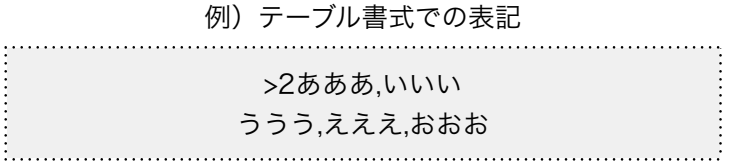

例)ブラウザでの表示

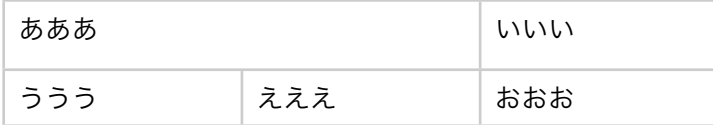

#### <span id="page-29-3"></span>垂直方向の結合(rowspan)

例)テーブル書式での表記

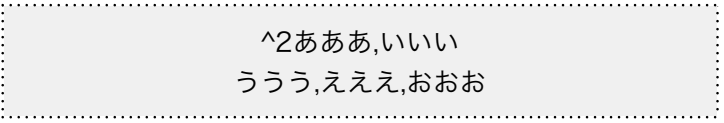

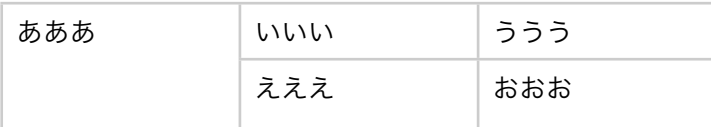

## <span id="page-30-0"></span>ソースコードを入力する

プログラムのソースコードなどを表示したい場合、HTMLな どとして解釈されたくないという要望があります。 このような場合には、テキストユニットの「ソース」を使用 します。ソースとして入力されたテキストは、"<" や ">" な どもすべてそのまま表示されます。

(入力画面)

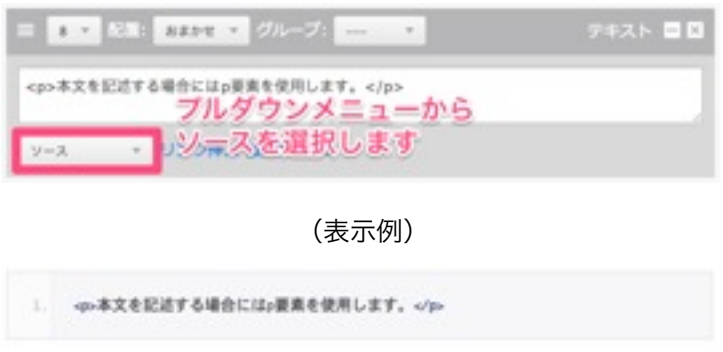

### <span id="page-30-1"></span>引用文を入力する

別サイトや、文献・著書などからの引用文については、専用 のテキストユニット「引用」を使用することで、構造上正し く記述でき、blog テーマを使用していれば見た目にもわか りやすくなります。

(入力画面)

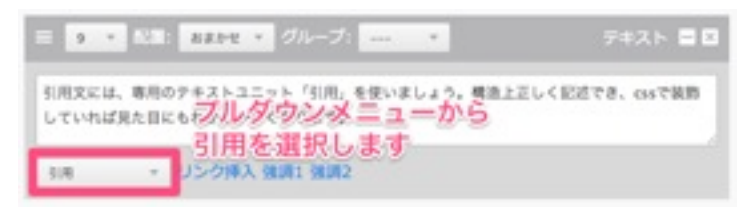

(表示例)

引用文には、専用のテキストユニット「引用」を使いましょう。構造上正しく記述でき、cssで 装飾していれば見た目にもわかりやすくなります。

## <span id="page-31-0"></span>HTMLを直接入力する

a-blog cmsでは様々な入力方法について対応しています が、独自の表現をするためにHTML文を使用したい場合が あります。このような場合には、テキストユニットの「自由 入力」を使用します。

ここで入力されたHTML文は、ブラウザを介して各要素の内 容に合わせて表示されます。

(入力画面)

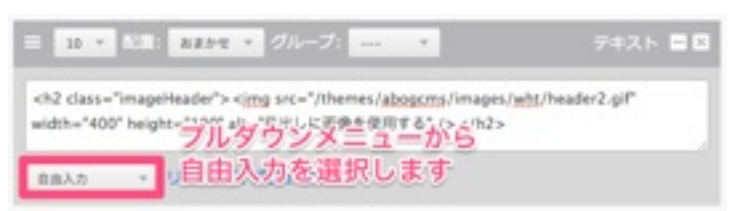

### <span id="page-32-0"></span>マークダウン記法による入力

#### <span id="page-32-1"></span>マークダウン記法とは

a-blog cms は、マークダウン記法と呼ばれる簡易記法に対 応しています。テキストユニットの [マークダウン] を使用 することで、入力された内容は自動的にHTMLに変換されま す。通常の本文入力では段落ごとに入力欄が分かれますが、 マークダウン入力の場合は1つの入力欄で複数の段落を入 力することができます。

#### (入力画面)

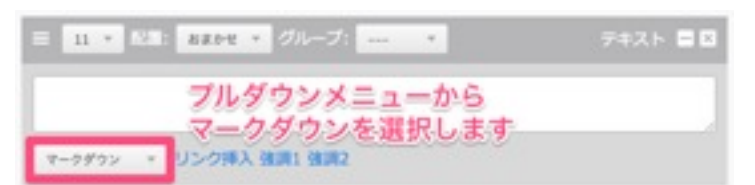

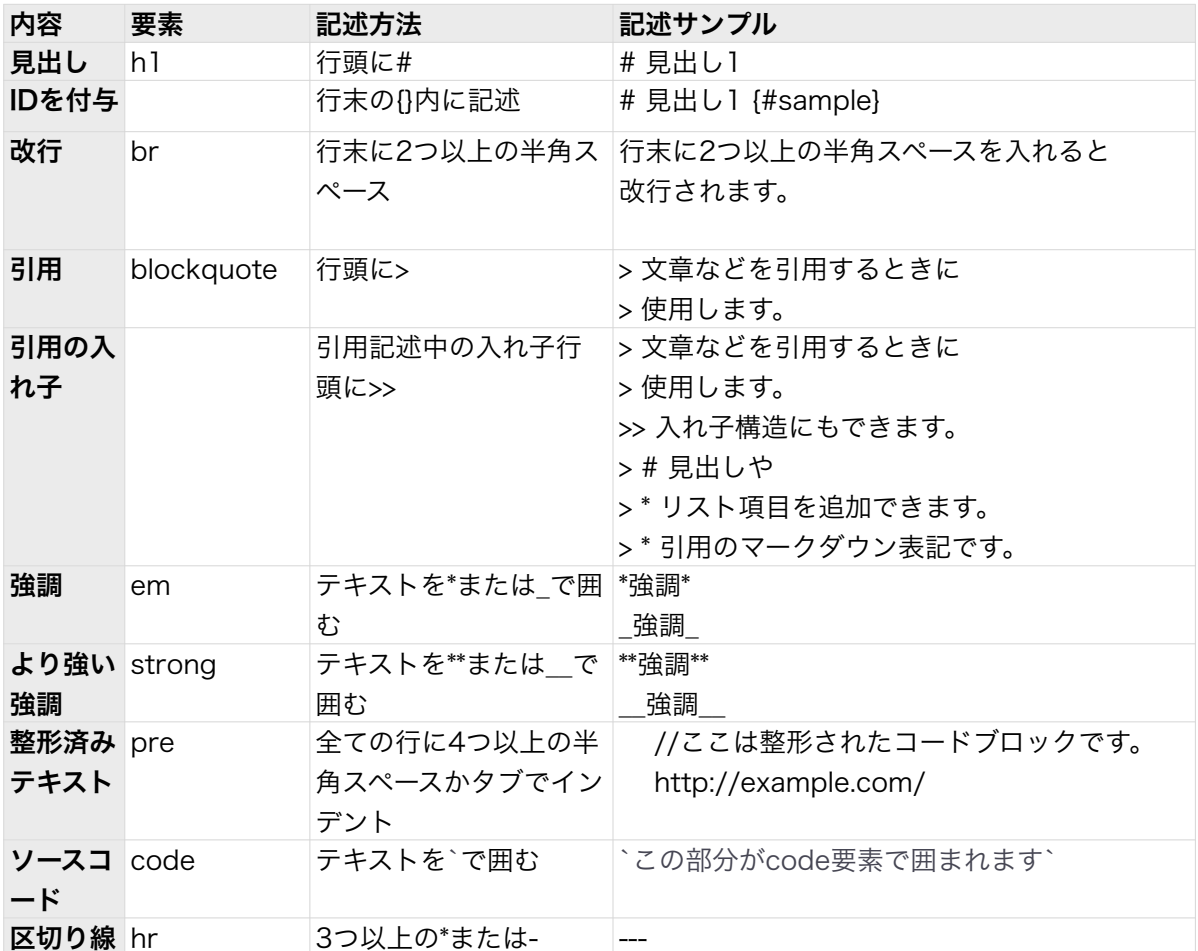

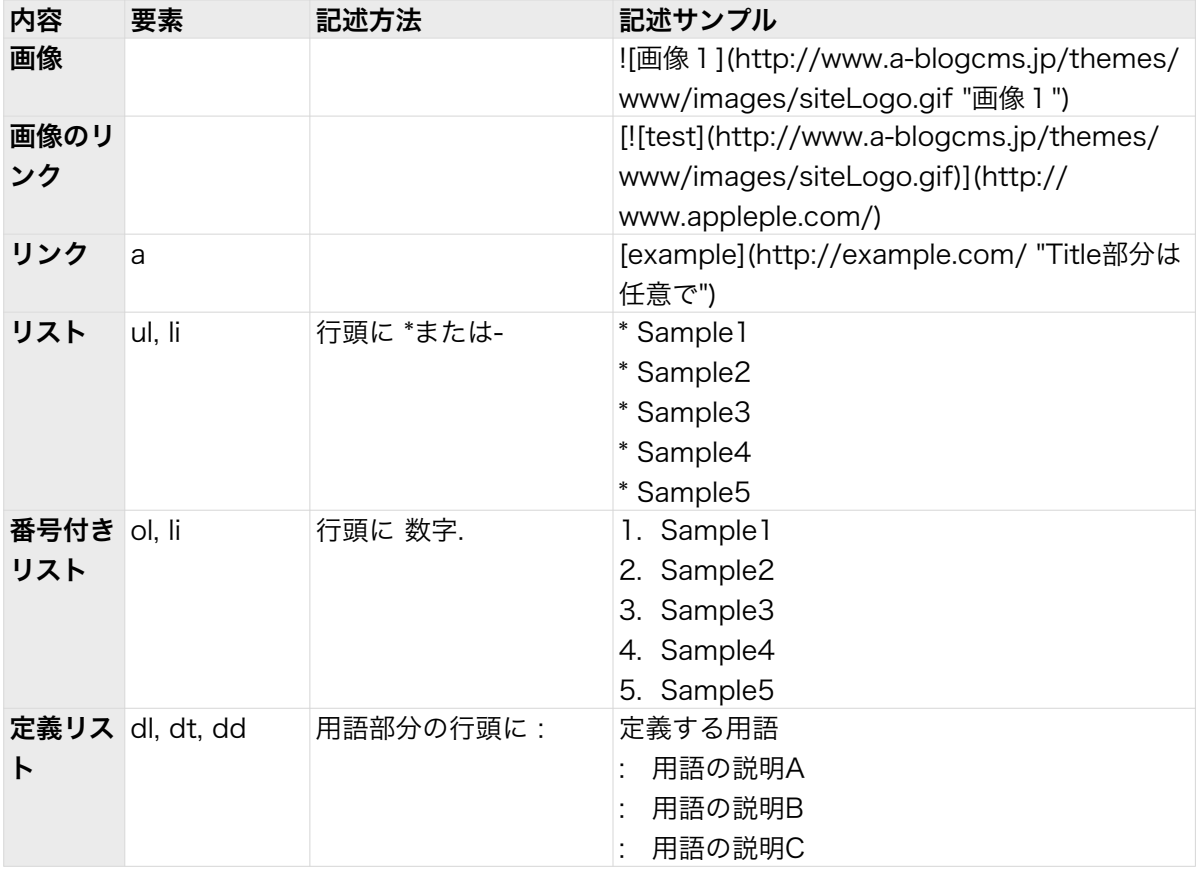

## <span id="page-34-0"></span>WYSIWYG(ウィジウィグ)による入力

### <span id="page-34-1"></span>WYSIWYG (ウィジウィグ) とは

WYSIWYGとは、「What You See Is What You Get」の 略で、「ウィジウィグ」と読みます。a-blog cmsでは、エ ントリーの入力方法のうちのひとつに、このWYSIWYGを 採用しています。入力画面上で表示されている通りに表示す ることができます。

### <span id="page-34-2"></span>WYSIWYGユニットの利用方法

まず、テキストユニットの「WYSIWYG」を選択します。 選択した時点で、入力部分がWYSIWYGユニット専用のツー ル等を備えた画面に切り替わります。 ツールアイコンを利用して、様々な装飾ができます。

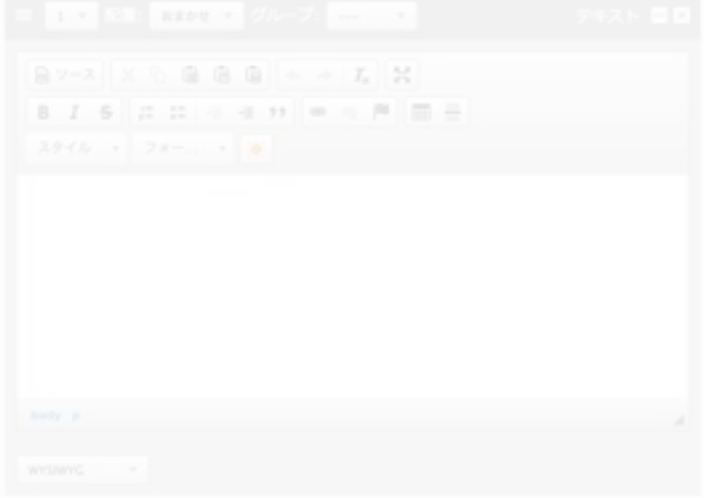

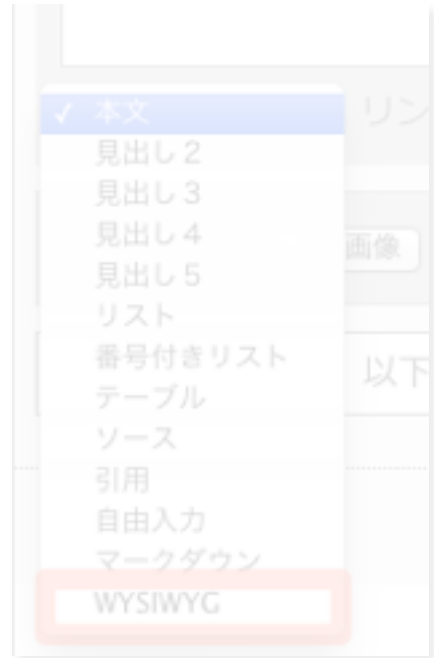

<span id="page-35-0"></span>各アイコンの説明

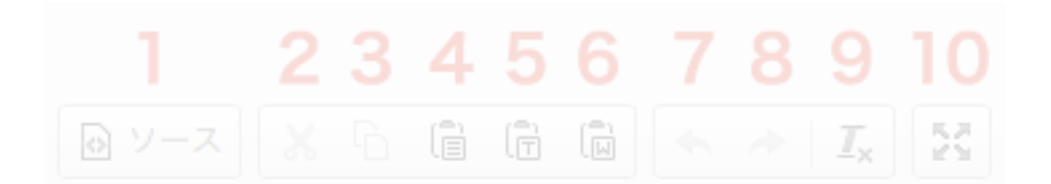

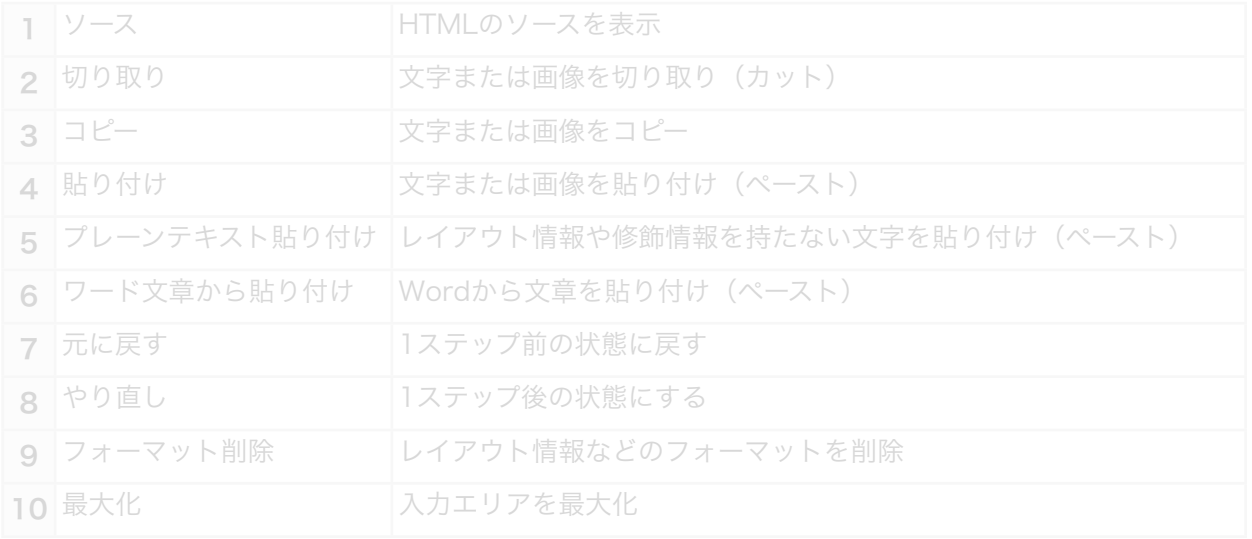

#### 111213 1415 161718 192021 2223 B I S | 這 這 佳 拒 99 | 88 6 | P |  $\overline{\mathbb{H}}$ ≣

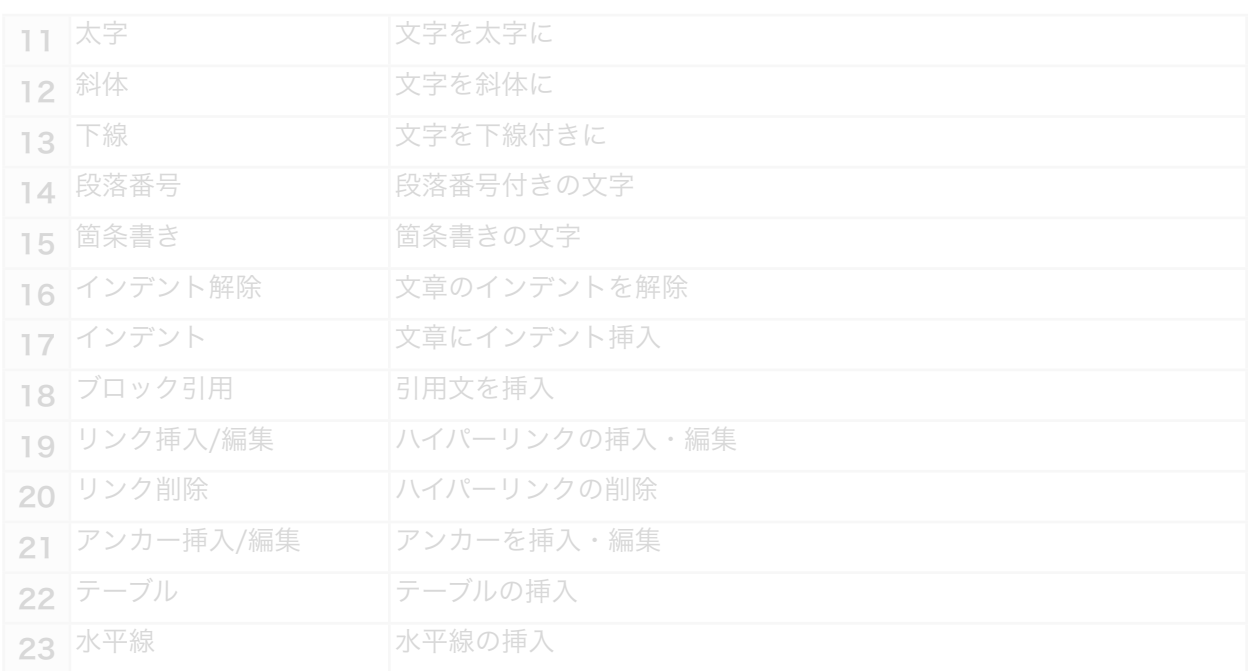

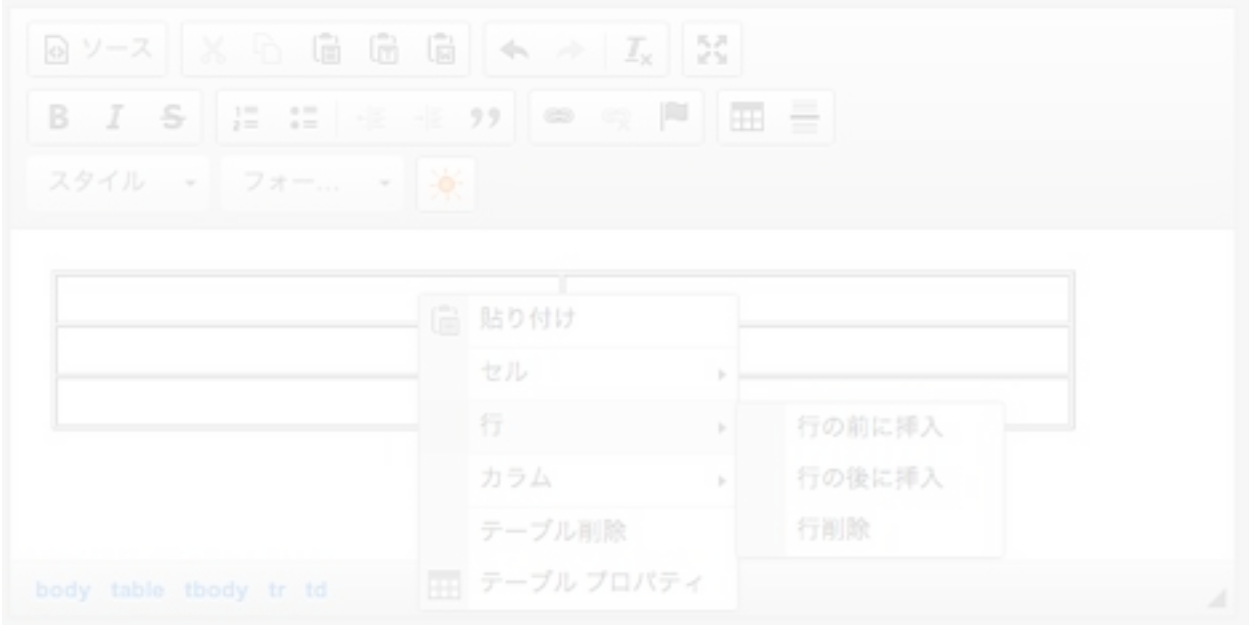

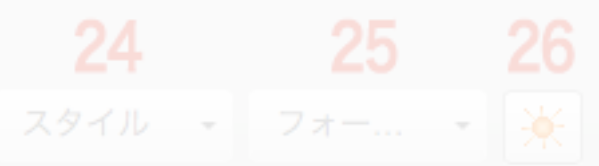

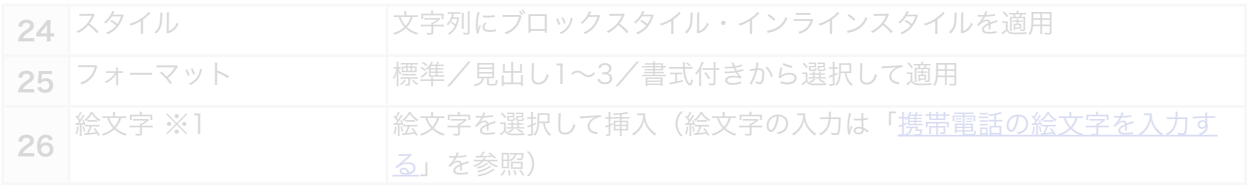

※1 TypePad 絵文字アイコン画像 by Six Apart Ltd is licensed under a Creative Commons 表示 2.1 日本 License.

Permissions beyond the scope of this license may be available at http://start.typepad.jp/typecast/.

<span id="page-38-0"></span>**WYSIWYGユニットで表組(テーブル)を入** 力・編集する

ウィジウィグで入力する表の設定は、表内で右クリックし て現れるメニューから設定ができます。

#### <span id="page-38-1"></span>表を挿入するには

- 1. 表のアイコンをクリックします。(上記「各アイコンの 説明」のアイコン22)
- 2. プロパティのポップアップが表示されますので、行や列 などを入力し[OK]ボタンをクリックして表を挿入しま す。

#### <span id="page-38-2"></span>表のセルを複数選択するには

- 1. 表を挿入したら、セルの中の部分をクリックします。セ ル内にカーソルが現れます。
- 2. 入力エリア下にある要素名(tr, th, td)をクリックする と、セルが水色の枠で囲まれ、セルが選択状態になりま す。他に選択したいセルをShiftキーを押しながらクリッ クしていくと、複数選択できます。(セルをドラッグし て複数選択することもできます。)

#### <span id="page-38-3"></span>表のセル・行を追加・削除するには

- 1. セルの中の部分をクリックします。セル内にカーソルが 現れます。
- 2. 右クリックすると、メニューが表示されますので、「セ ル」または「カラム」(行)にカーソルを持って行きま す。
- 3. 「挿入」または「削除」を選択すると、追加や削除が実 行されます。

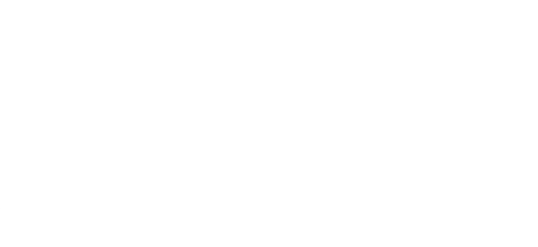

<span id="page-39-0"></span>絵文字を入力する

携帯電話の絵文字を入力する場合は、テキストユニットの 「WYSIWYG」の絵文字機能を使用します。 エントリー作成画面で、テキストユニットから [WYSIWYG]を選択するとWYSIWYGでの入力画面に切り 替わります。

太陽マークアイコンをクリックすると、絵文字の一覧が表 示されます。

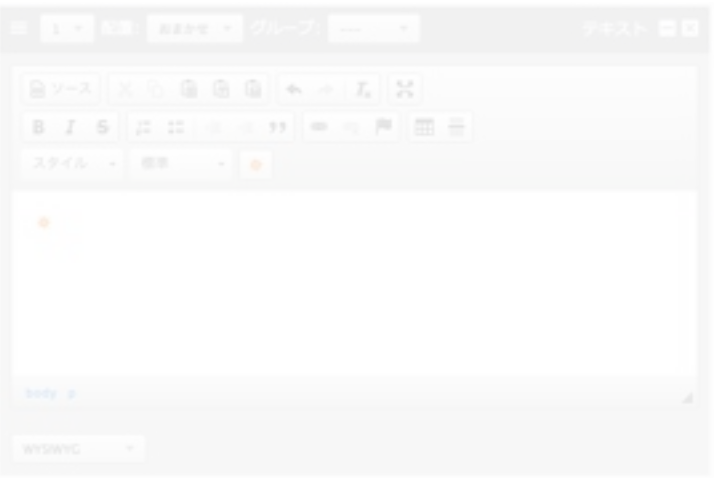

絵文字をクリックすると、入力欄に反映されます。

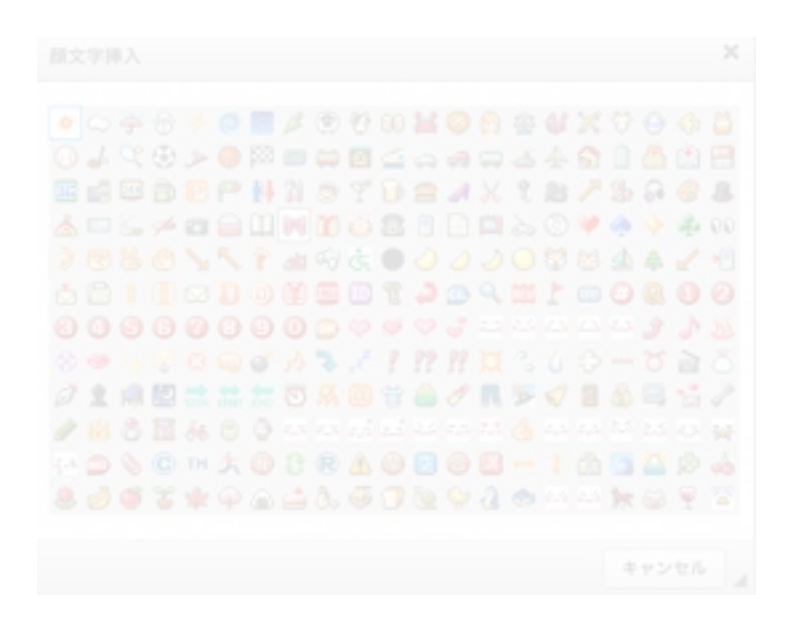

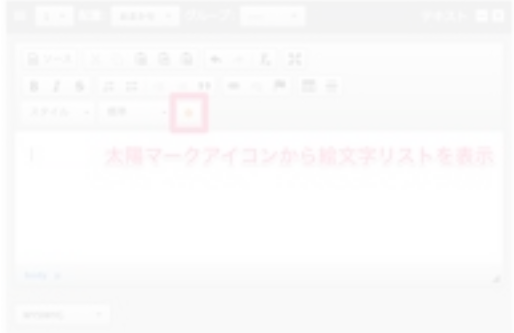

### <span id="page-40-0"></span>画像を入力する

写真、画像の入力には専用のユニット「画像」を使用しま す。a-blog cmsでは、PC内の画像をアップロードすると ともに、画像のサイズや方向などの設定ができます。

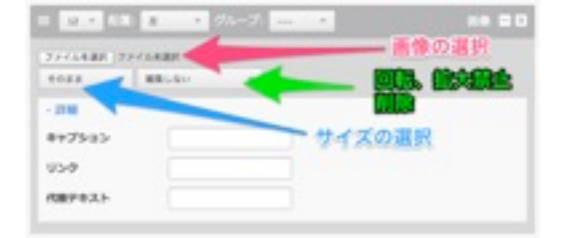

#### <span id="page-40-1"></span>画像の選択

PC内のからアップロードする画像を選択します。選択する とボタン右側に該当ファイル名が表示されます。

#### <span id="page-40-2"></span>サイズの選択

画像の表示サイズを選択します。blog2014 テーマでは大 中小の3サイズが設定されています。大(横640px)はエン トリー幅全幅、中(横310px)はエントリー幅の半分、小 (横200px) はエントリー幅の3分の1のサイズに縮小表示 されます。

また、選択した画像のサイズを変更しない場合は [そのま ま] を選択します。

#### <span id="page-40-3"></span>回転、拡大禁止、削除

初期状態は [編集しない] となっていますが、プルダウンメ ニューから時計回り(反時計回り)で90°回転、拡大表示さ せない、削除をそれぞれ選択できます。

#### <span id="page-40-4"></span>キャプション、リンク、代替テキスト

- キャプション:画像の下に表示される説明文です。
- リンク:画像をクリックした場合のリンク先を設定でき ます。
- 代替テキスト:画像が表示できない場合に代替テキスト として表示される文章です。

### <span id="page-41-0"></span>PDFなどのファイルを添付する

PDF、Office系ファイルなどの添付には専用のユニット 「ファイル」を使用します。a-blog cmsでは、PC内のファ イルをアップロードするとともに、キャプションの設定がで きます。

### <span id="page-41-1"></span>ファイルの選択

PC内のからアップロードするファイルを選択します。選択 するとボタン右側に該当ファイル名が表示されます。

### <span id="page-41-2"></span>キャプション

<span id="page-41-3"></span>キャプション:画像の下に表示される説明文です。

#### アップロードが許可されているファイル拡張子

初期状態では以下のファイル拡張子についてアップロードが 許可されています。

#### <span id="page-41-4"></span>ドキュメント

<span id="page-41-5"></span>txt, doc, pdf, ppt, xls, csv

#### アーカイブ

<span id="page-41-6"></span>lzh, zip, rar, gca, sit

#### ムービー

3gp, 3g2, asf, avi, dat, fli, flc, flv, mkv, mpg, mov, mp4, ogg, qt, rm, ram, rmvb, str, swf, ts, viv, vob, wmv, amc

#### <span id="page-41-7"></span>オーディオ

aac, ac3, amr, mmf, mp2, mp3, mp4, mpc, ogg, ra, wav, wma

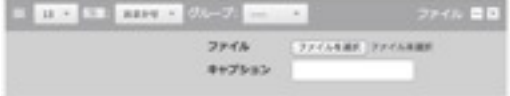

### <span id="page-42-0"></span>Googleマップで地図を表示する

a-blog cmsでは、地図を表示するための機能としてGoogle Maps を利用できます。この場合は専用のユニット「地 図」を使用します。

入力画面では、マップ上のピン移動、住所・スポット名に よる位置検索、緯度経度による位置の指定、ズームレベルの 変更、吹き出し内の表示内容、エントリー上の表示サイズ の設定ができます。

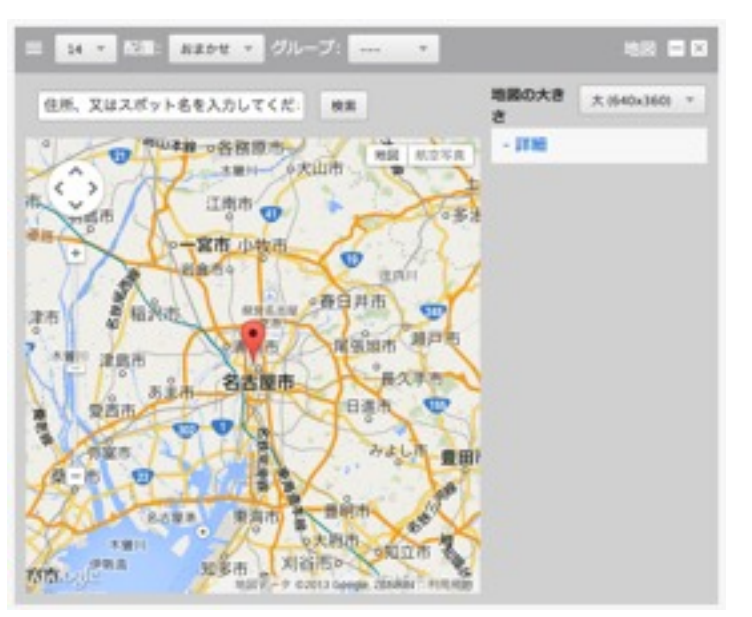

(入力画面)

### <span id="page-43-0"></span>YouTubeの動画を表示する

a-blog cmsでは、動画を表示するための機能として YouTube を利用できます。この場合は専用のユニット 「YouTube」を使用します。

(入力画面)

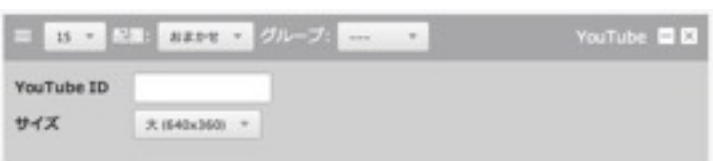

### <span id="page-43-1"></span>YouTubeIDの入力

表示する動画を指定するために、YouTubeIDを入力しま す。このIDはYoutubeサイトのURLの末尾部分となりま す。以下の例の場合、IDは「XX12345」となります。

(YouTubeの動画表示URL) <http://www.youtube.com/watch?v=XX12345> 

### <span id="page-44-0"></span>Flickrなどの外部サービスに登録した画像を表示する

a-blog cmsにFlickr などの外部サービスに登録した画像を 表示したいという要望があります。 このような場合には、ユニットの「画像URL」を使用しま す。このユニットは、表示したい画像のURLを指定するこ とで、a-blog cmsに画像をアップロードせず、指定された サーバー内の画像を表示します。

(入力画面)

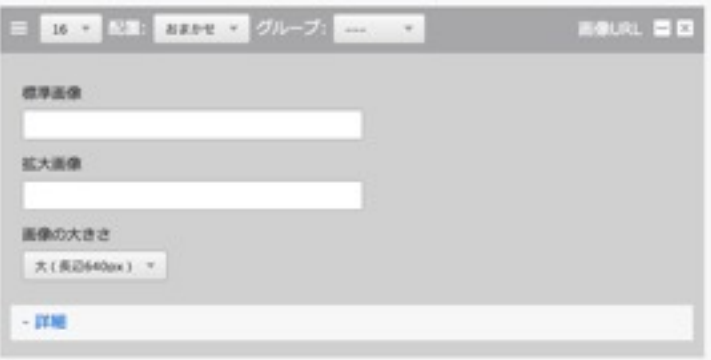

- 標準画像:「画像の大きさ」で指定した場合に表示する 画像のURL
- 拡大画像:画像をクリックした場合に表示する拡大画像 のURL
- キャプション:画像の下に表示される説明文です。
- リンク:画像をクリックした場合のリンク先を設定でき ます。
- 代替テキスト:画像が表示できない場合に代替テキスト として表示される文章です。
- **画像の大きさ: blog2014 テーマでは大中小の3サイズ** が設定されています。また、選択した画像のサイズを変 更しない場合は [そのまま] を選択します。

## <span id="page-45-0"></span>3. 応用編

## <span id="page-45-1"></span>✤ エントリー登録に便利な機能

### <span id="page-45-2"></span>日付と時刻について

エントリーの日付と時刻は、新しくエントリーを作成した 時のものが適用されます。

ただし、エントリーの公開ステータスを「下書き」として 保存すると、次にステータスを「公開」にした時に日時が 更新されます。

複数回に分けてエントリーを作成する場合などに、公開で きる段階になるまで「下書き」ステータスにしておくこと で、エントリーの公開時の日時を摘要させることができま す。

また、時刻部分をクリックすると現在の時刻が反映されま す。エントリーを入力するのに時間がかかってしまった場合 などに、保存前に時刻部分をクリックする事で最新の時刻 にできます。

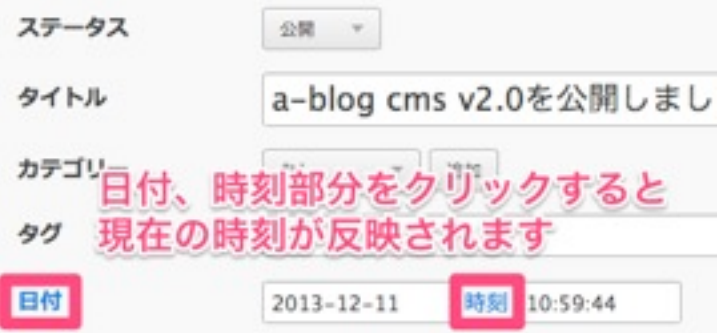

### <span id="page-46-0"></span>任意のファイル名を指定する

通常、何も設定せずにエントリーを作成した場合、そのエ ントリーを表示するためのファイル名はファイル名接頭辞

(初期状態ではentry-)+連番+ファイル名拡張子(初期 状態では.html)となります。

任意のファイル名を指定する場合には、 [エントリー作成] 画面または [エントリー変更] 画面の [詳細設定] 内のファイ ル名に記述します。

なお、ファイル名接頭辞、ファイル名拡張子の変更やファイ ル名の自動生成についての設定は[管理ページ] > [コンフィ グ] > [編集設定] から変更できます。

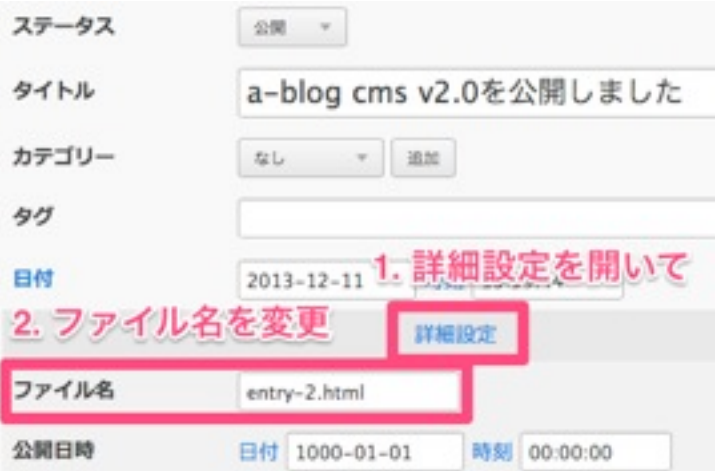

### <span id="page-47-0"></span>公開日時、掲載期限を設定する

通常、登録したエントリーは[公開] [非公開] などで任意に ステータス(公開状況)を設定しますが、公開日時、公開 期限を設定する事で、自動的に指定の日時でステータス

(公開状況)を変更できます。

公開日時(公開期限)を設定した場合、公開日時以前(公 開期限以後)は、ステータスが[公開]とされていても一般の 閲覧者には表示されなくなります。

なお、a-blog cmsのキャッシュ機能をオンにしている場 合、公開日時(公開期限)を設定してあってもキャッシュと してエントリーが表示されてしまう場合があります。このよ うな場合にはキャッシュの有効期間を短くする、cron を利 用して定期的に自動でキャッシュをクリアするなどの対応が 必要になります。

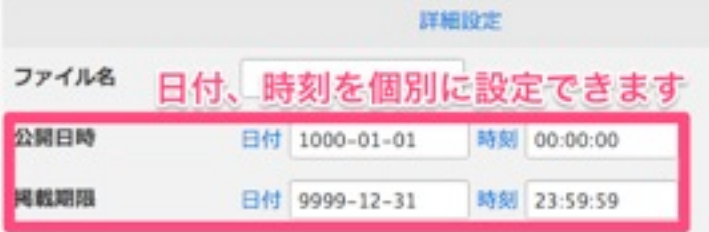

#### 2013年12月11日

【公開終了】公開日時·期限のテスト

a-blog cmsを使えば、プログを書くように、いつも使っているWebプラウザから更新ができます。サイト運 営者のみなさんでコンテンツを作り、育てていただくために、使いやすさと使利な機能についてを重視したシ

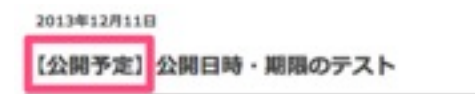

a-blog cmsを使えば、プログを書くように、いつも使っているWebプラウザから更新ができます。サイト運 登場のありますです。また人は人の身を行く、実をするいただくために、基にののすると基準は機能についても実現したり、

### <span id="page-48-0"></span>タイトルにリンク先を設定する

サイト内のお知らせとして、エントリータイトルをリスト表 示するような場合、内容によってはタイトルのリストからエ ントリー詳細ページへ移動させる必要が無いという要望が あります。

例えば「製品情報ページを更新しました!」というお知ら せエントリーは、お知らせエントリーの詳細ページを表示 させるよりも、対象のページへ誘導したいという場合があ ります。

このような場合は、[詳細設定] 内の [リンク先URL] にリン ク先を入力します。こうすることで、エントリーリスト (Entry\_List)モジュールでタイトルのリストを表示した場合

に、タイトルテキストからのリンク先をエントリー詳細ペー ジではなく任意のURLにできます。

ただし、エントリーの内容を変更しようとした場合にも、 タイトルテキストからエントリー詳細ページへは移動できな くなりますので、管理ページ内のエントリー管理から変更 する必要があります。ご注意ください。

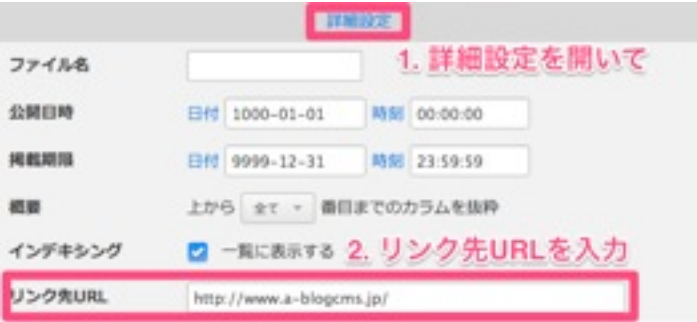

### <span id="page-49-0"></span>エントリーを一覧に表示させないようにする

エントリーの表示で一覧表示の場合に、内容によってはタ イトルのリストに表示させたくないという要望があります。 例えば「製品情報」カテゴリー内で、基本的には各製品の 情報を各エントリーとしていて、1エントリーだけ特定の商 品についての注意喚起のページがあった場合などは、カテゴ リー内のエントリーを製品ラインナップとして使いたい時に 不都合が出ます。

このような場合は、[詳細設定] 内の [インデキシング] のチ ェックを外します。

こうすることで、一覧表示時に任意のエントリーを非表示に できます。エントリーの詳細ページ自体は表示できますの で、必要に応じて別のエントリーからリンクするなどしてご 利用ください。

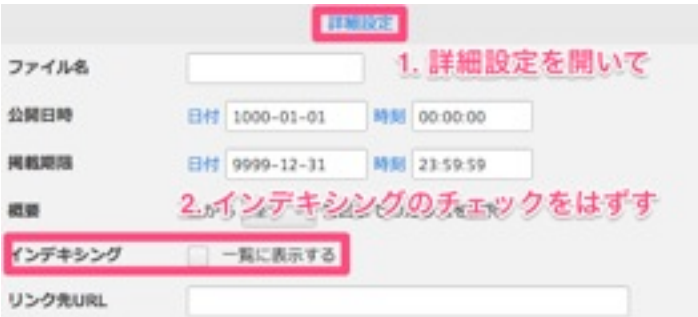

## <span id="page-50-0"></span>「続きを読む」リンクを使った表示

1つのエントリーが長くなった場合の読みやすさを考慮し て、一覧表示時には任意の場所で「続きを読む」としてエン トリー詳細ページへのリンクを作成できます。

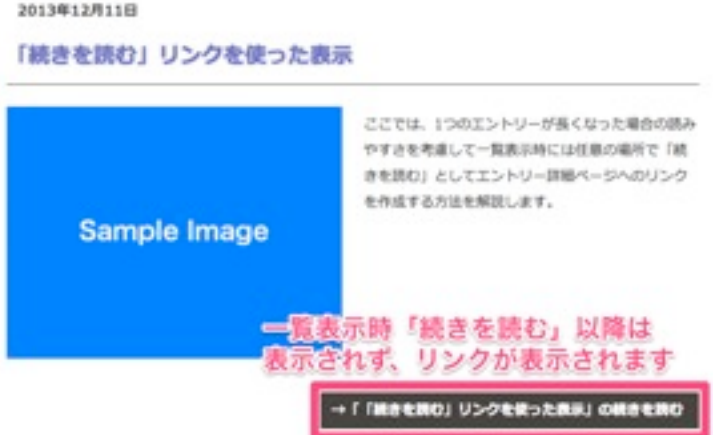

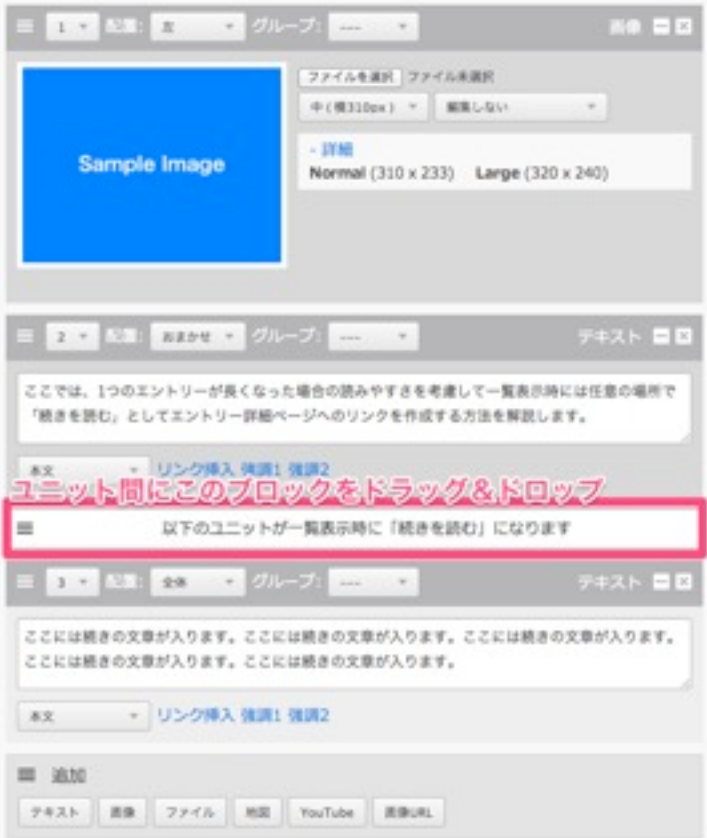

「続きを読む」リンクを表示する場合には、[エントリー作 成] 画面または [エントリー変更] 画面 で、ユニット追加ボ タンの上の「以下のユニットが一覧表示時に「続きを読 む」になります」と書かれたブロックを、「続きを読む」 リンクで分けたいユニットの間にドラッグ&ドロップで移 動させてください。

### <span id="page-51-0"></span>ユニットの順番を入れ替える

a-blog cmsではエントリー内に要素ごとにユニットを配置 していきますが、これらユニットの順番は簡単に入れ替える ことができます。

各ユニットの順番は、ドラッグ&ドロップまたはユニット 入力欄左上の番号をプルダウンメニューから変更できます。 各ユニットの上部の濃いグレーの部分でドラッグ&ドロッ プできますので、任意の場所に入れ替えができます。 また、ユニット数が多くなった、移動距離が大きい場合な ど、ドラッグ&ドロップがしにくい場合には、各ユニット左 上の番号が書かれたプルダウンメニューから選択する事でも ユニットの順番が変更できます。

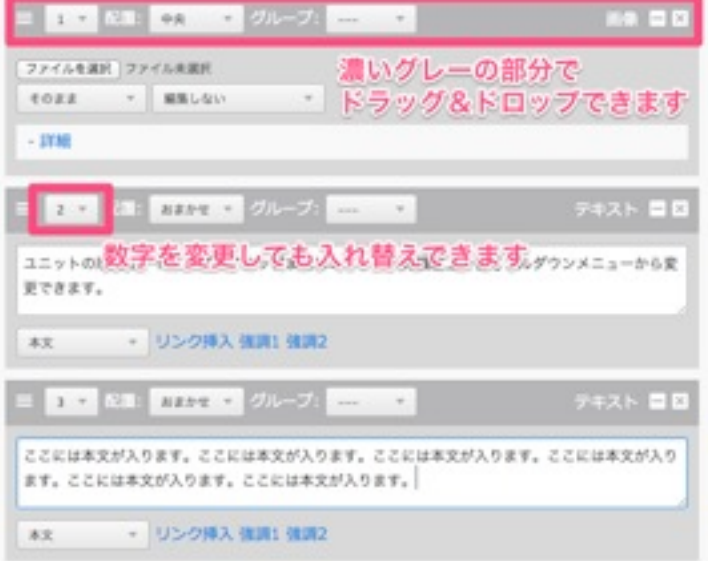

## <span id="page-52-0"></span>[ping送信]ボタンについて

a-blog cmsにはエントリーの更新情報を各種Pingサーバー に送信する「Ping送信」機能があります。初期状態では、 Googleブログ検索のPingサーバーへ情報を送信するよう設 定されています。

Pingを送信するには、ログイン状態で表示される [Ping送 信] ボタンを使用します。

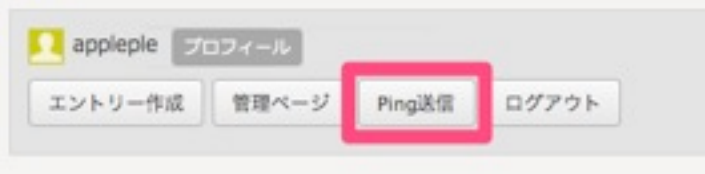

なお、Ping送信先についての設定は[管理ページ] > [コンフ ィグ] > [プロパティ設定] から変更できます。

Googleブログ検索についての詳細は、Googleの解説ページ をご覧ください。

### <span id="page-52-1"></span>Google ブログ検索の更新通知 API について

**‣ [http://www.google.co.jp/intl/ja/help/blogsearch/pinging\\_API.html](http://www.google.co.jp/intl/ja/help/blogsearch/pinging_API.html)**

<span id="page-53-0"></span>◆ メディア管理

### <span id="page-53-1"></span>メディア管理とは

a-blog cms では、エントリー内でよく使用する画像ファイ ルをシステム側に保管しておくことで、何度も別のエントリ ーに使い回すことができるメディア管理機能があります。

この機能の利用およびメディアのアップロードは管理者によ る利用設定が必要です。管理者にご相談の上ご利用くださ い。

### <span id="page-53-2"></span>エントリー内でメディアファイルを使用する

エントリーの登録・編集画面では、登録しておいたメディア ファイルを呼び出して使うことができます。 メディアファイルを使用する場合は、テキストユニットか、 画像URLユニットを選択します。

### <span id="page-53-3"></span>テキストユニットの場合

テキストユニットの場合、入力欄下にある「メディアを挿 入」リンクをクリックすることで、メディアファイルの一 覧が表示されますので、挿入したいメディアファイルを選 択してください。

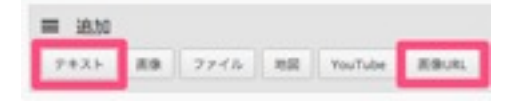

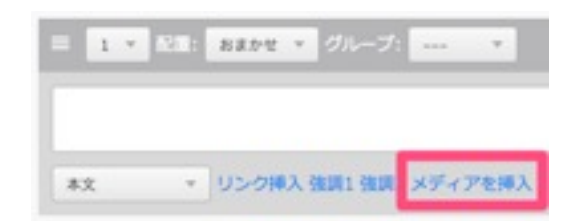

### <span id="page-53-4"></span>画像URLの場合

画像URLの場合も 入力欄下にある「メディアを挿入」リ ンクをクリックすることで、メディアファイルの一覧が表 示されます。選択されたメディアファイルのURLが「標準 画像」欄に追加されます。

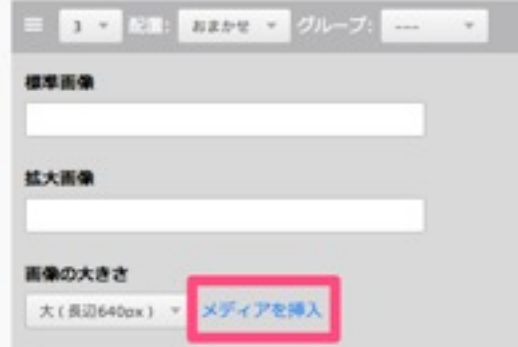

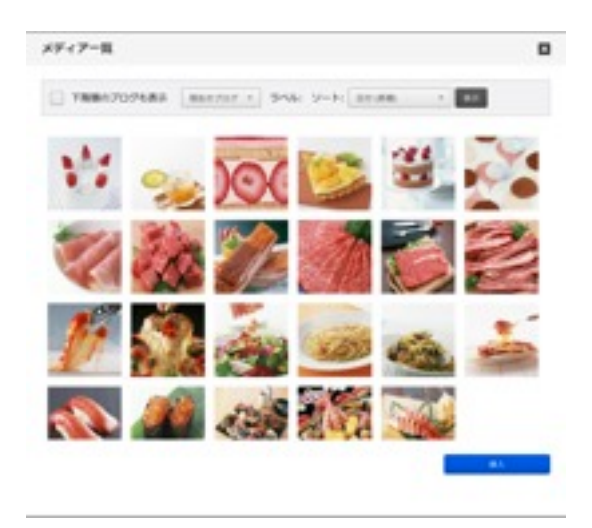

<span id="page-55-0"></span>◆ バージョン管理

### <span id="page-55-1"></span>a-blog cms のバージョン管理機能とは

バージョン管理機能とは、a-blog cms上のエントリーの変 更をする際、上書きとは別にその時その時の内容を保存し て、必要な時に保存した内容に切り替えを行える仕組みにな ります。

エントリーの過去の変更履歴の保存や、同一urlで未来に表 示したい内容を先行して作成しておく時に便利に使えます。

この機能の利用は管理者による利用設定が必要です。管理者 にご相談の上ご利用ください。

### <span id="page-55-2"></span>エントリーの作成

エントリーを新規に作成する場合には、まだバージョン管 理を意識することはありません。また、バージョン管理が 必要でないエントリーの場合にも特に必要な動作はありま せん。

エントリーの新規作成後、修正を行う際に初めてバージョン 管理特有の表示が現れます。

なお、エントリーの新規作成を行った場合は、作業領域と いうバージョンで保存されます。

#### <span id="page-55-3"></span>エントリーの保存方法によって変わるバージョン管理

作成したエントリーを修正した場合、ページ下部に、保存 のための以下のフォームが表示されます。

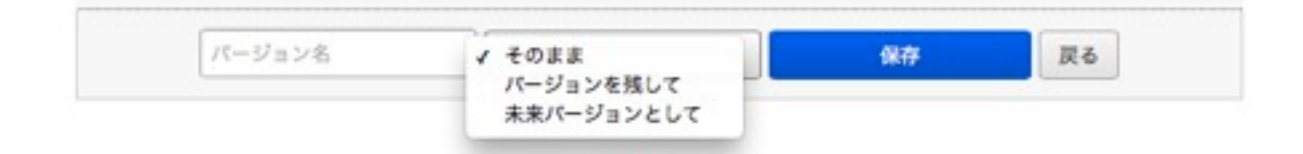

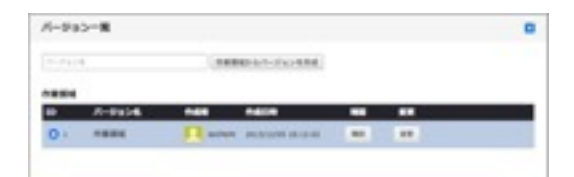

#### <span id="page-56-0"></span>そのまま

エントリーに修正を加える際、バージョン管理を行わないの であれば「そのまま」「保存」とすることで、バージョンを 作成せずにエントリーを保存します(修正内容が反映され ます)。

<span id="page-56-1"></span>ただし、作業領域バージョンには上書きされます。

#### バージョンを残して

バージョン名の入力欄に任意でわかりやすい名前を入力し 「バージョンを残して」「保存」とすることで、今回の修正 を新たにバージョンとして作成します。 そして、今回の修正で作成されたバージョンが公開されま

# <span id="page-56-2"></span>す。

#### 未来バージョンとして

バージョン名の入力欄に任意でわかりやすい名前を入力し 「未来バージョンとして」「保存」とすることで、 今回の 修正を新たにバージョンとして作成します。 ただし「バージョンを残して」とは違い、作成されたバージ ョンは公開されません。公開する場合は後述するバージョン 管理パネルから公開します。

### <span id="page-56-3"></span>バージョンの確認と管理

1つ以上のバージョンを持つエントリーを個別表示 (\*\*\*\*.html で表示)すると、エントリーの上部にバージョ ンに関する情報が表示されます。

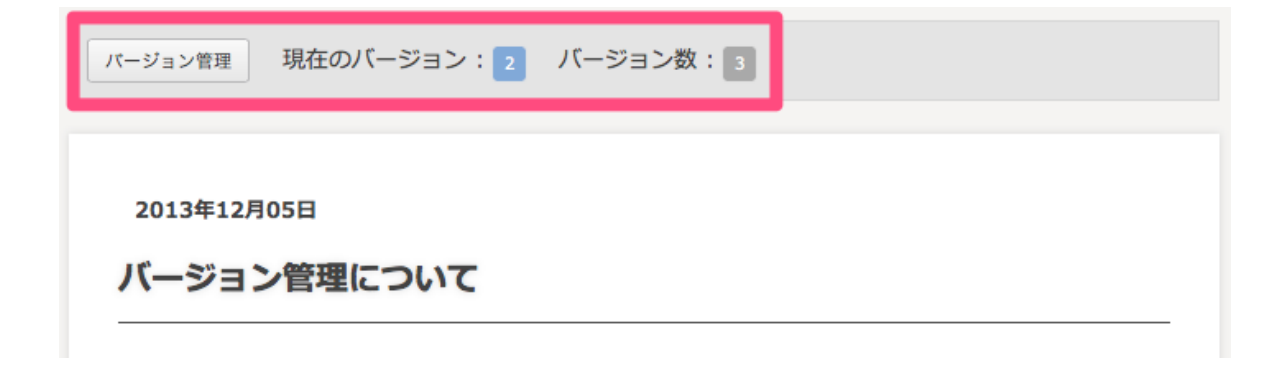

ここには、バージョン管理画面を表示するための「バージョ ン管理」ボタン、現在のバージョンを表すID(数字)と、こ のエントリーに作られているバージョン数が表示されていま す。

### <span id="page-57-0"></span>バージョン管理パネルの役割

「バージョン管理」ボタンをクリックすると、画面内にバー ジョン管理パネルが表示されます。 ここで、該当エントリーのバージョンの状態の確認や、バー ジョンの確認、バージョンを切り替えての公開ができます。

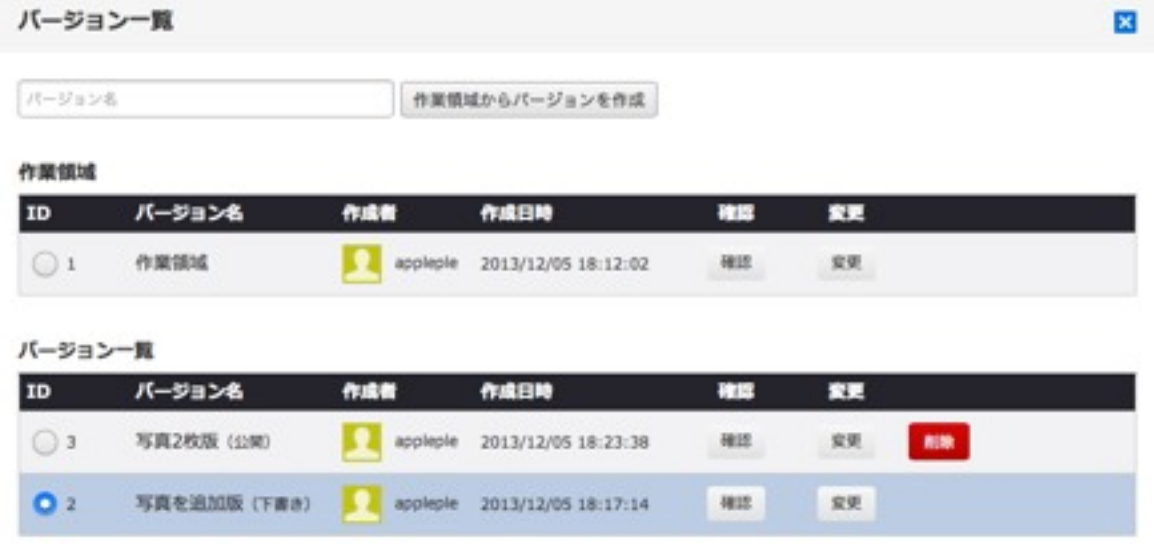

#### <span id="page-57-1"></span>バージョンの確認と公開

バージョン管理パネル内の各バージョンの「確認」ボタンを クリックすると、そのバージョンの内容を別ウィンドウ(タ ブ)で表示します。ここでバージョンの内容を確認するとと もに、公開(切り替え)もできます。 バージョンの公開(切り替え)は、確認画面右上のボタンか ら行います。

#### <span id="page-58-0"></span>バージョンの変更

バージョン管理パネル内の各バージョンの「変更」ボタンを クリックすると、そのバージョンの編集画面になります。こ こで編集を行い「そのまま」保存すると、編集結果は作業 領域バージョンに上書きされ「バージョンを残して」「未来 バージョンとして」保存することで、新たなバージョンを作 成できます。

#### <span id="page-58-1"></span>バージョンの削除

バージョン管理パネル内の各バージョンの「削除」ボタンを クリックすると、そのバージョンは削除されます。 作業領域バージョンと現在公開中のバージョンは削除するこ とはできません。「削除」ボタン自体が表示されません。

#### <span id="page-58-2"></span>公開バージョンの変更

バージョン管理パネル右下の「選択したバージョンを公開」 は、バージョン右のラジオボタンと組み合わせて使用しま す。

「選択したバージョンを公開」ボタンをクリックすると、こ のエントリーでラジオボタンで選択したバージョンが公開さ れます。

#### <span id="page-58-3"></span>作業領域からバージョンを作成

バージョン管理パネル左上の入力欄にバージョン名となる テキストを入力し「作業領域からバージョンを作成」 ボタ ンをクリックすると、現在の作業領域バージョンを独立し た別バージョンとして作成します。

パーション一覧  $\mathcal{A} = \left\| \ell \otimes \mathcal{D} \right\|_2$ 作業情報からパージョンを作成

### 選択したパージョンを公開